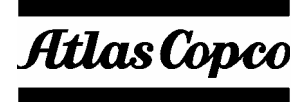

**User's Guide**

# BLM LINEwrench

**Atlas Copco BLM** 

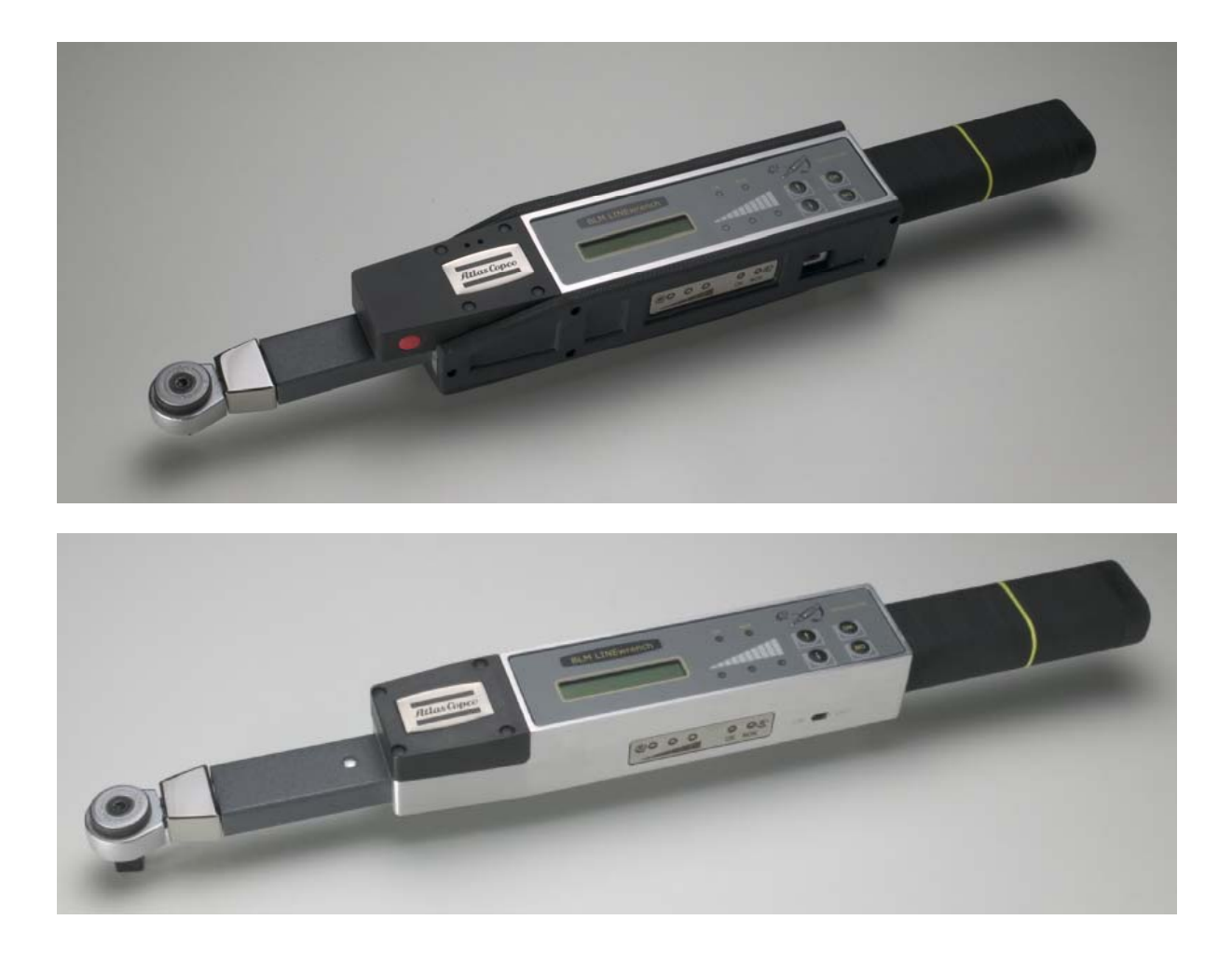

#### **REVISION TABLE**

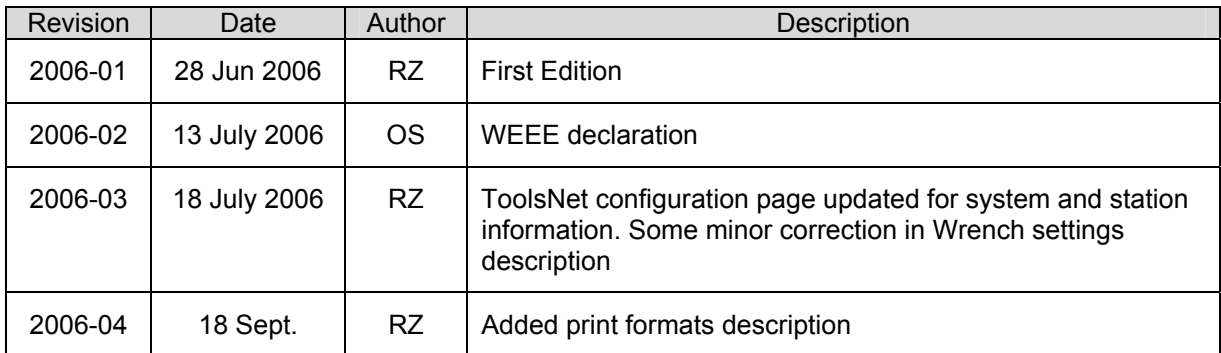

# **ELECTRONIC TORQUE WRENCH**

# **BLM LINEwrench**

# **USER'S GUIDE**

# **Safety Instructions**

### **IMPORTANT**

All locally legislated rules with regard to installation, operation and maintenance shall be respected at all times.

### **WARNING**

When using electric products, basic precautions should always be taken, including the following:

- Read all instructions before using the product.
- Do not expose the system to excessive moisture (dripping or splashing), and do not use it near water (near a washbowl, or in a wet basement) or other liquids.
- The product should not be subjected to continuous or excessive shock or vibration.
- For minimum electrical interference, use the product far away from possible sources of electrical noise (arc welding equipment etc).
- There are no user serviceable parts inside the product. Hence, under no circumstances should you open or resume to repair the product. Doing so will invalidate all warranties. Refer all service needs to your local Atlas Copco service personnel.
- Always plug/unplug connection cables with power off.

### **CAUTION**

Danger of explosion if the battery is incorrectly replaced. Replace only with same or equivalent type recommended by the equipment manufacturer. Discard used batteries according to the manufacturer's instructions.

# **EC Declaration of conformity**

• **Individual machinery and safety components:** 

We Atlas Copco BLM - Paderno Dugnano - ITALY declare under our sole responsibility that the product to which this declaration relates, is in conformity with the requirements of the Council Directive of 22 June 1998 on the approximation of the laws of the Member States relating to machinery (98/37/EEC).

#### • **Information on Waste of Electrical and Electronic Equipment:**

This product and its information meets the requirements of the WEEE Directive (2002/96/EC) and successive modifications.

See Manual "ATLAS COPCO BLM Torque Wrenches WEEE parts identification" for WEEE parts identification.

The products and their components and/or batteries that must be treated as WEEE when at end of life are marked with a crossed trashcan according to WEEE (2002/96/EC). See figure below:

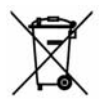

In the European Union, this symbol indicates that products must not be disposed of as unsorted municipal waste but must be dealt with separately, in accordance with the WEEE Directive (2002/96/EC).

At the end of its life, this product should be returned to your local Atlas Copco supplier. Visit Internet page: **http://www.atlascopco.com** to identify your local supplier.

**Name of issuer Construction Construction Construction Construction Construction Construction Construction Construction Construction Construction Construction Construction Construction Construction Construction Constructio** 

*Frédéric Genestout General Manager* 

 $\sqrt{a}$ 

*Ovidio Scarpulla Product Quality Manager* 

avder Guyulle

# *CONTENTS*

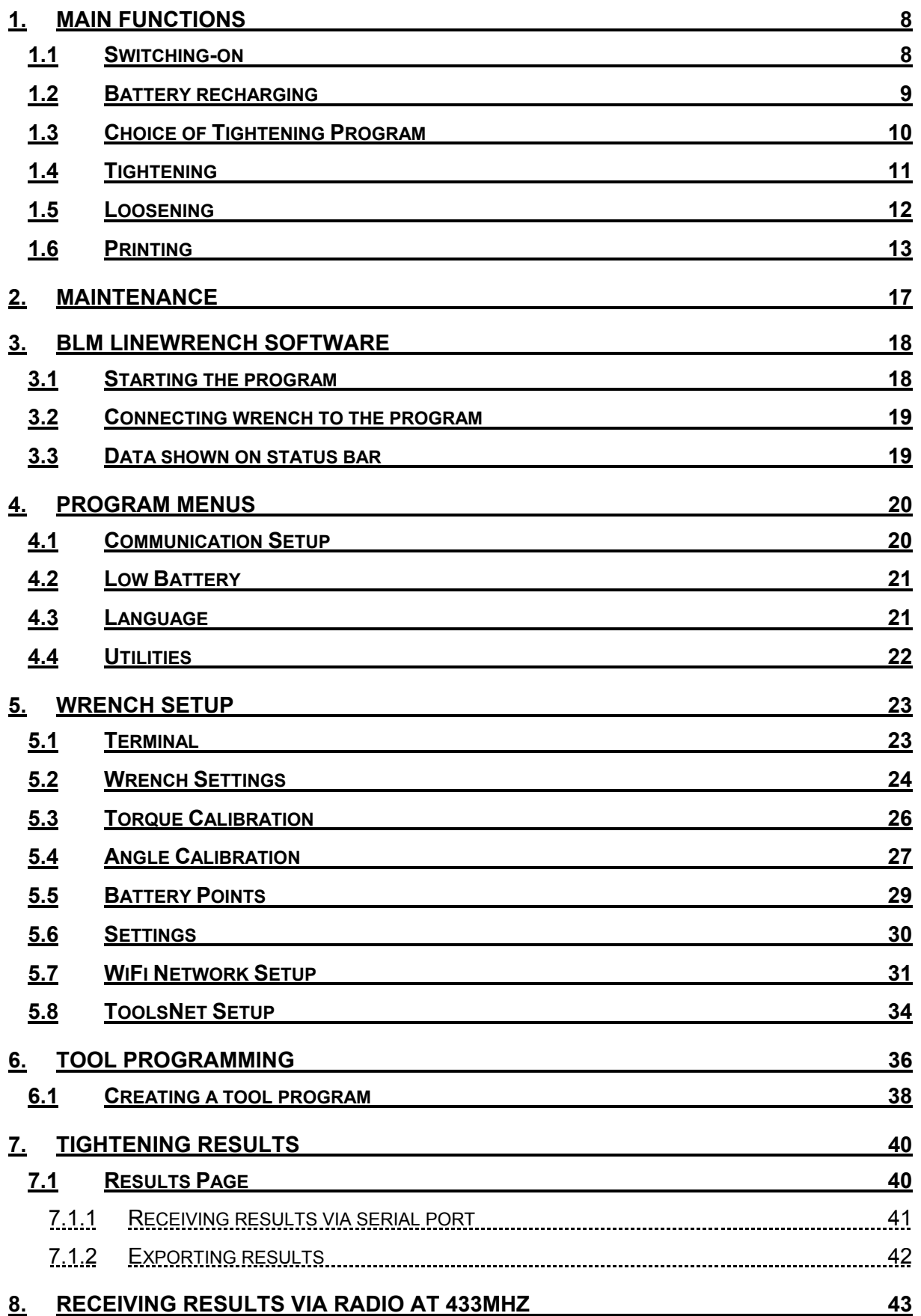

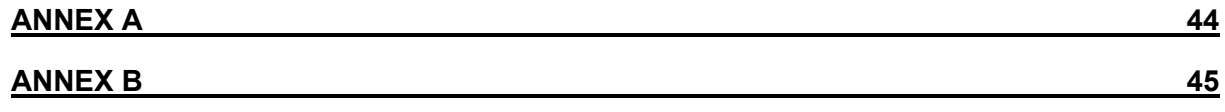

# *1. MAIN FUNCTIONS*

# *1.1 Switching-on*

The wrench is switched on using the switch on its side. The wrench automatically performs an initialising test when switched on.

CAUTION! The wrench must not be moved or placed in its battery recharging cradle during this test. Once the wrench has been initialised, the message "Ready" appears on the display.

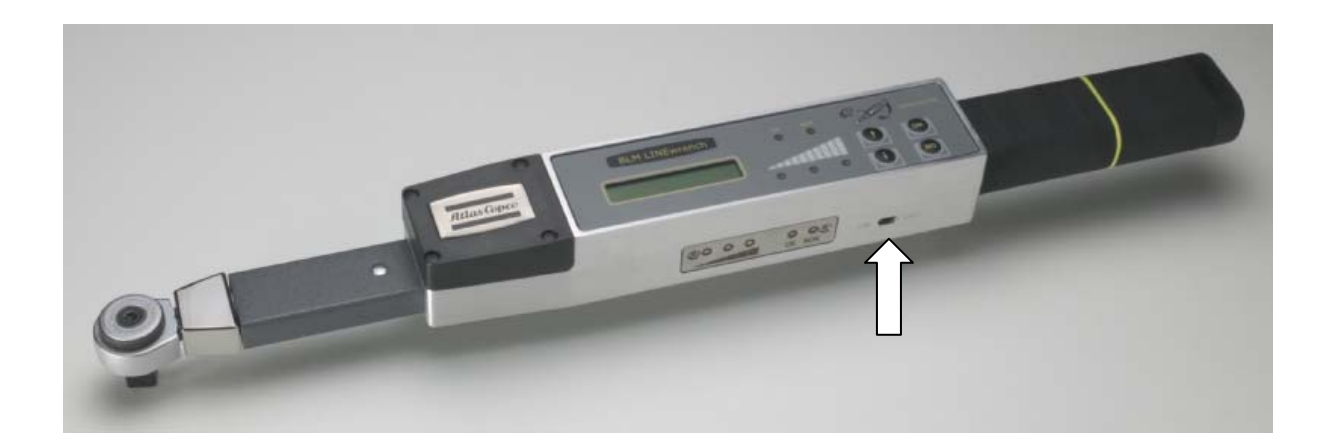

# *1.2 Battery recharging*

The BLM LINEwrench is battery-operated. To recharge the batteries, simply place the wrench in its recharging cradle, which immediately starts recharging the batteries by means of the contacts sunk in this.

CAUTION! Don't try to recharge the wrench when this is switched off.

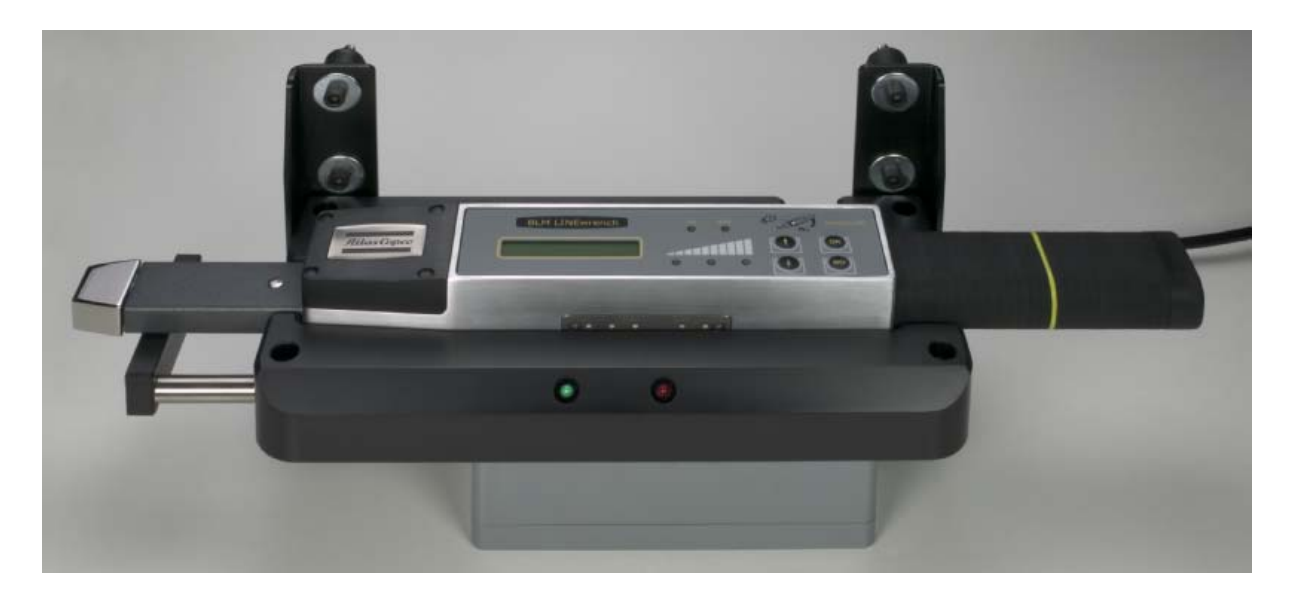

# *1.3 Choice of Tightening Program*

Depending on the model, the BLM LINEwrench comes with or without automatic tool recognition.

#### **Without automatic tool recognition**:

Use the arrow keys to choose the program: the number of the program chosen appears on the display. The wrench can save up to 160 tightening programs (the wrench is programmed using the management program supplied).

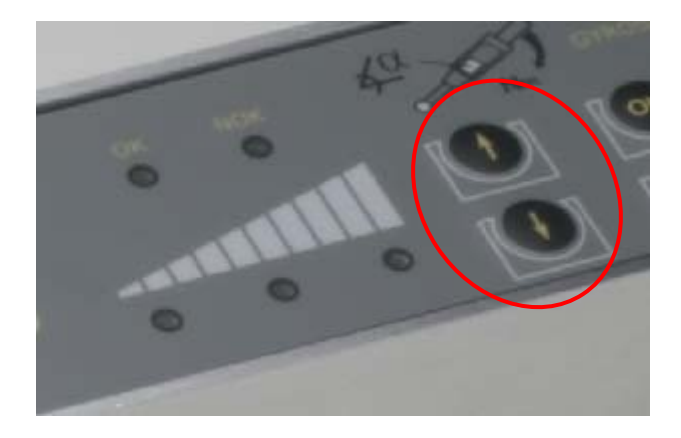

#### **With automatic tool recognition:**

The various tightening programs are associated to a tool. Each tool is coded with a number via a "Transponder" mounted in the coupling on the tool.

When the tool is inserted in the wrench, the wrench emits an acoustic signal in confirmation and the name of the tightening program associated to that tool number appears on the display.

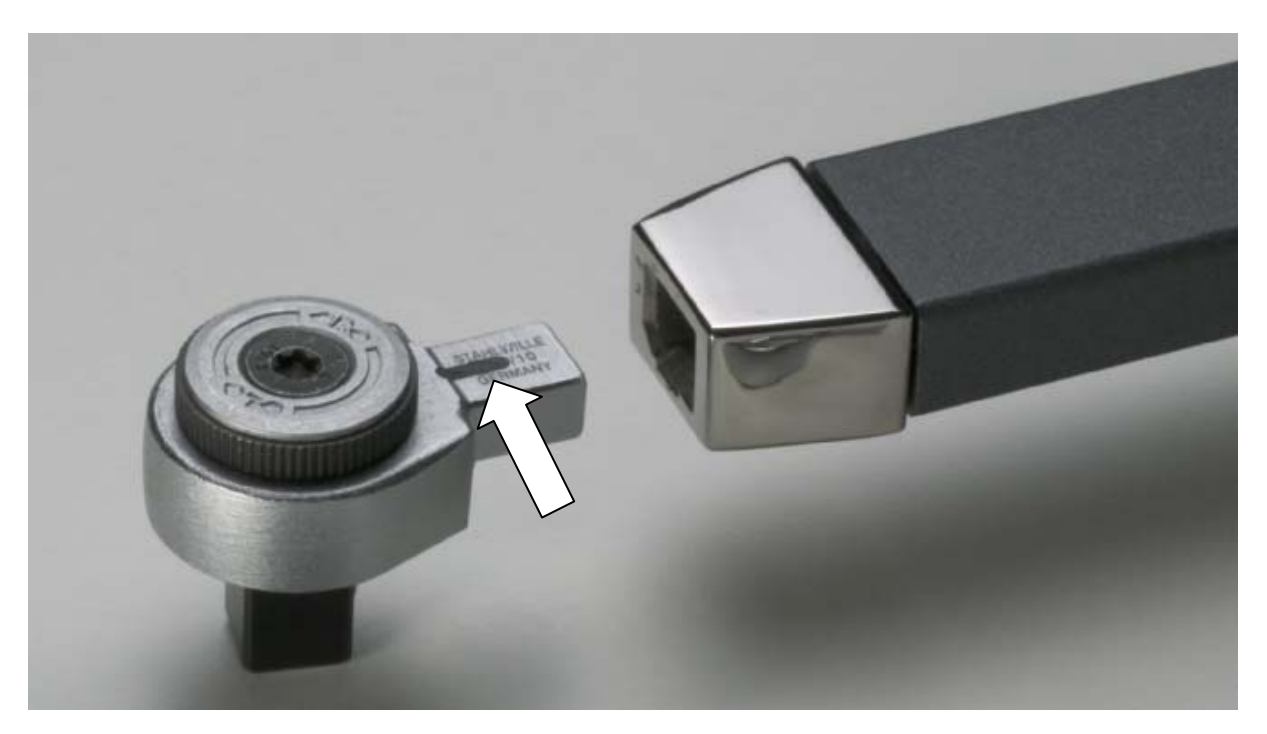

# *1.4 Tightening*

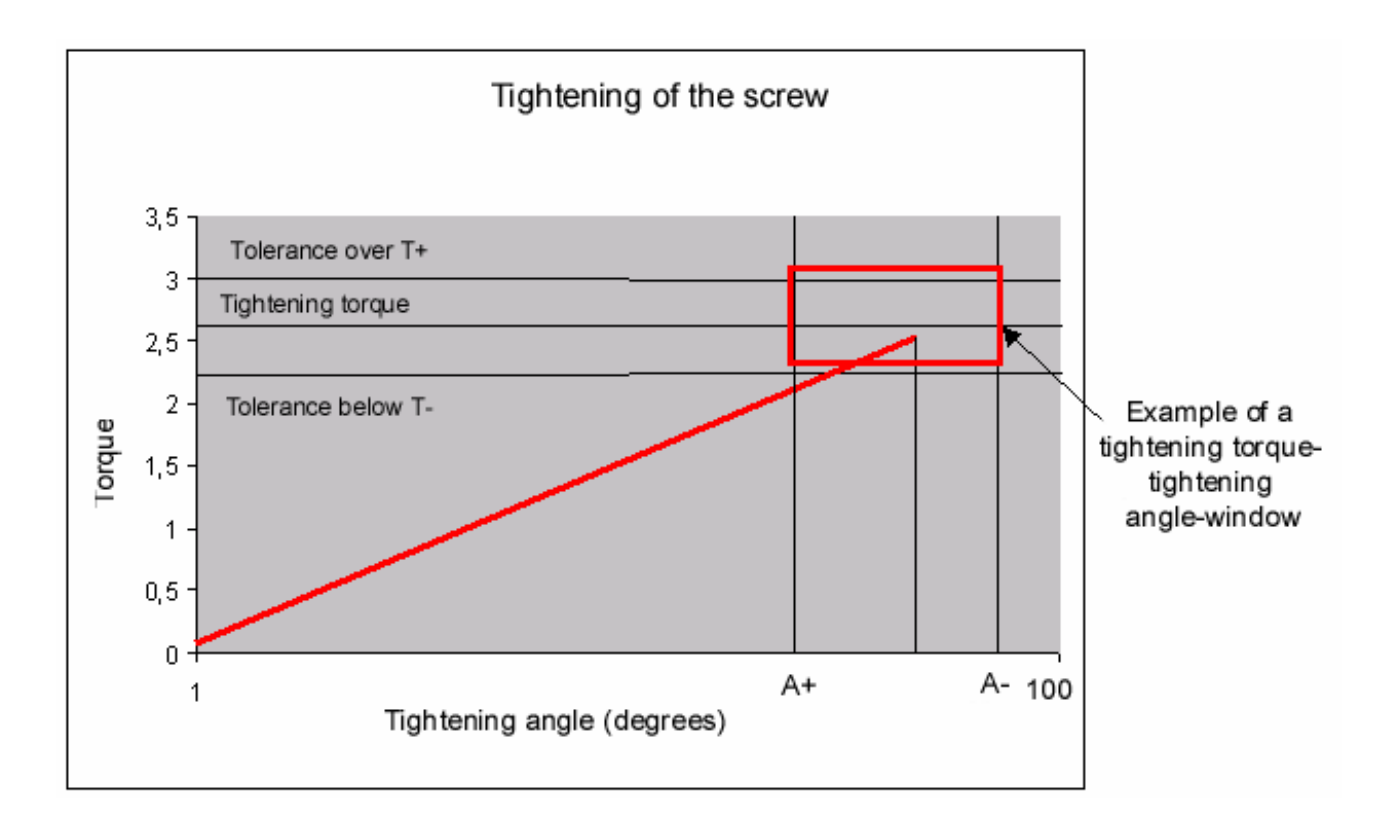

The tightening moment can be controlled either by torque or angle. The parameters are set using the management software provided.

The status of the tightening cycle is shown by the three blue LED, each indicating an increase in the torque or angle depending on the control function selected.

Once the tightening cycle has been completed (all 3 blue LED on), the status of the tightening (OK or KO) is indicated by the display and the control LED.

If dealing with a group of several screws (e.g. 4 screws with the same tightening program), the wrench will give the OK or KO status after tightening each screw. Only after correct tightening of all the screws belonging to the group, will the wrench indicate that the group has been completed.

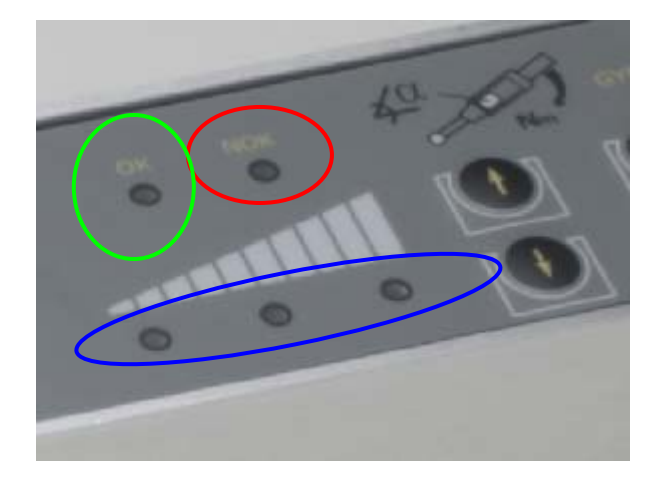

 $N.B.$ 

Result OK (automatic acquisition) Result KO (acceptance only by pressing the red key)

N.B.: If the wrench uses radio transmission, the blue LED will start flashing on completion of the tightening cycle while the data is being sent and then an acoustic signal confirms that transmission has been successful (DO NOT TIGHTEN ANYTHING ELSE DURING THIS STAGE).

If the wrench uses serial transmission, the result will be saved on completion of the tightening cycle and then sent when so required.

# *1.5 Loosening*

Loosening is controlled in exactly the same way as for tightening (only if the programmed cycle foresees this).

The wrench only recognises loosening moment when a set loosening threshold (torque/angle) is reached.

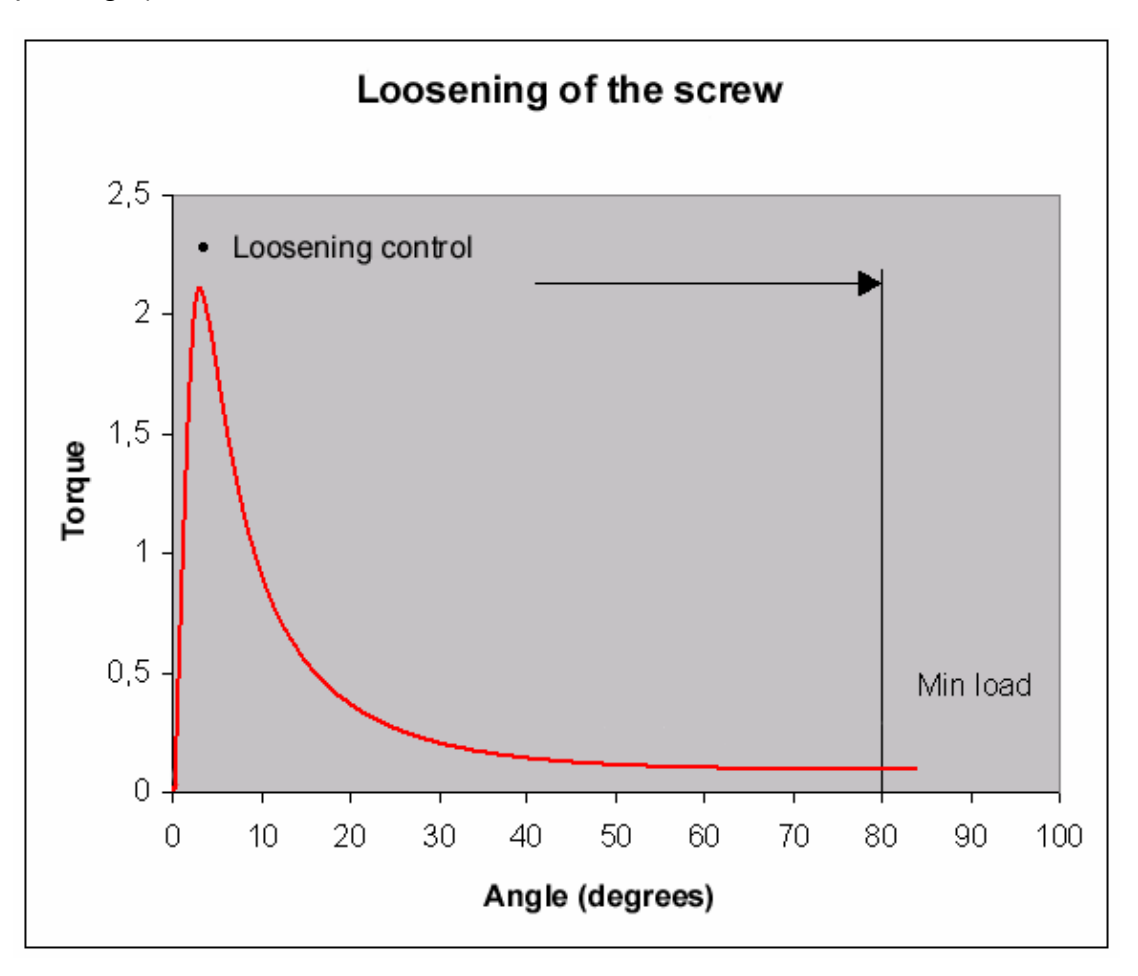

# *1.6 Printing*

When enabled, LINEwrench can print tightening results directly to a DP8340 series Star printer using the rs232 connection provided either by the battery charger cradle or the serial cable with fisher connector.

Three types of print format are provided:

- Print by group
- Print by tool/program
- Print by group/location

Print type can be selected with the following procedure:

- Connec tLINEwrench to "BLM LINEwrench program"
- Run the "Wrench SETUP" application
- Access "setup" section
- Set the parameter 12 "PrintType" to desired value

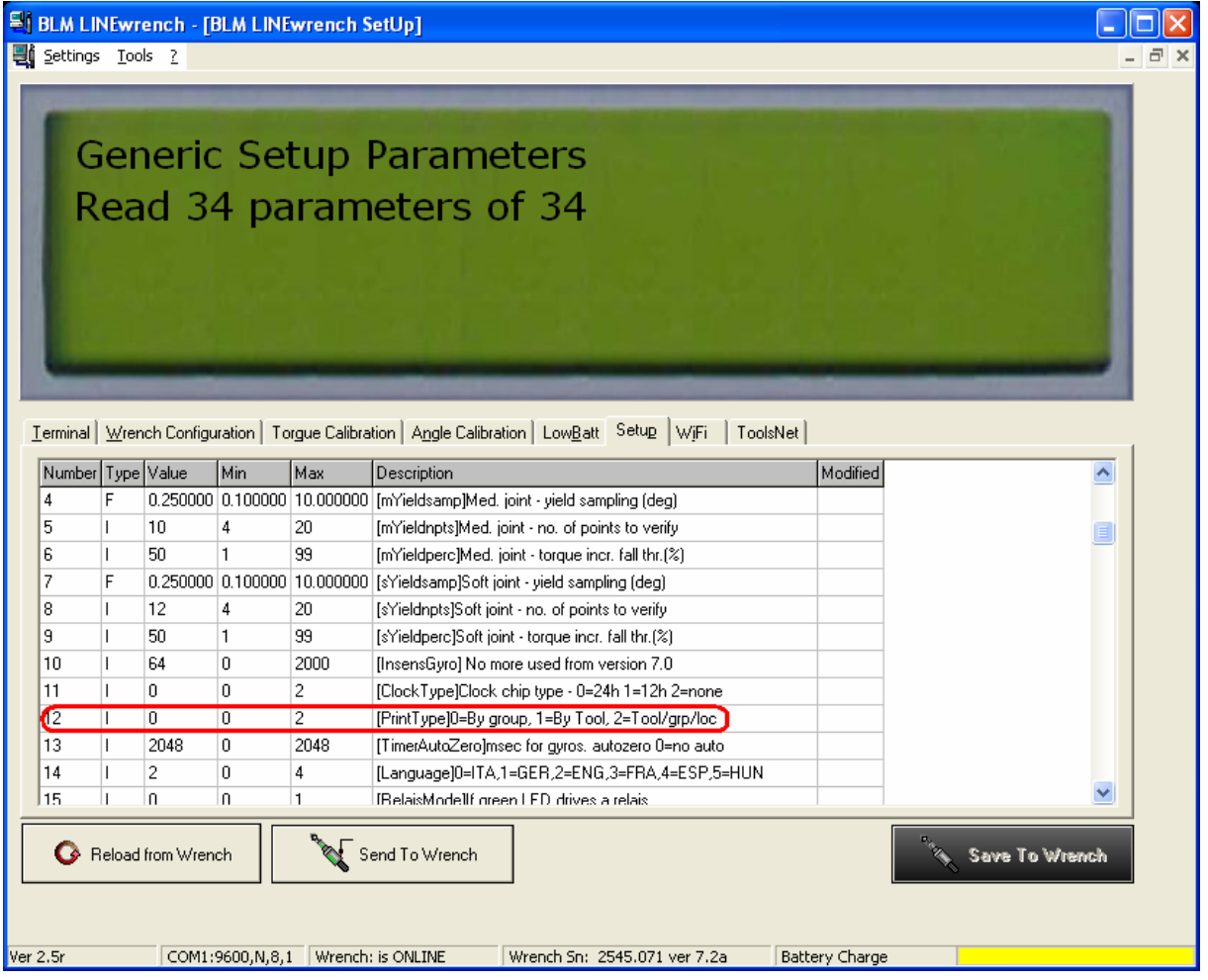

Labels are always printed grouped by "VIN" number when scanned.

#### **Print by group:**

Results are printed grouped by VIN number and in the same order they have been obtained. The progressive number within a group of screw is printed (ex:.1/3). No date and time is printed.

Example:

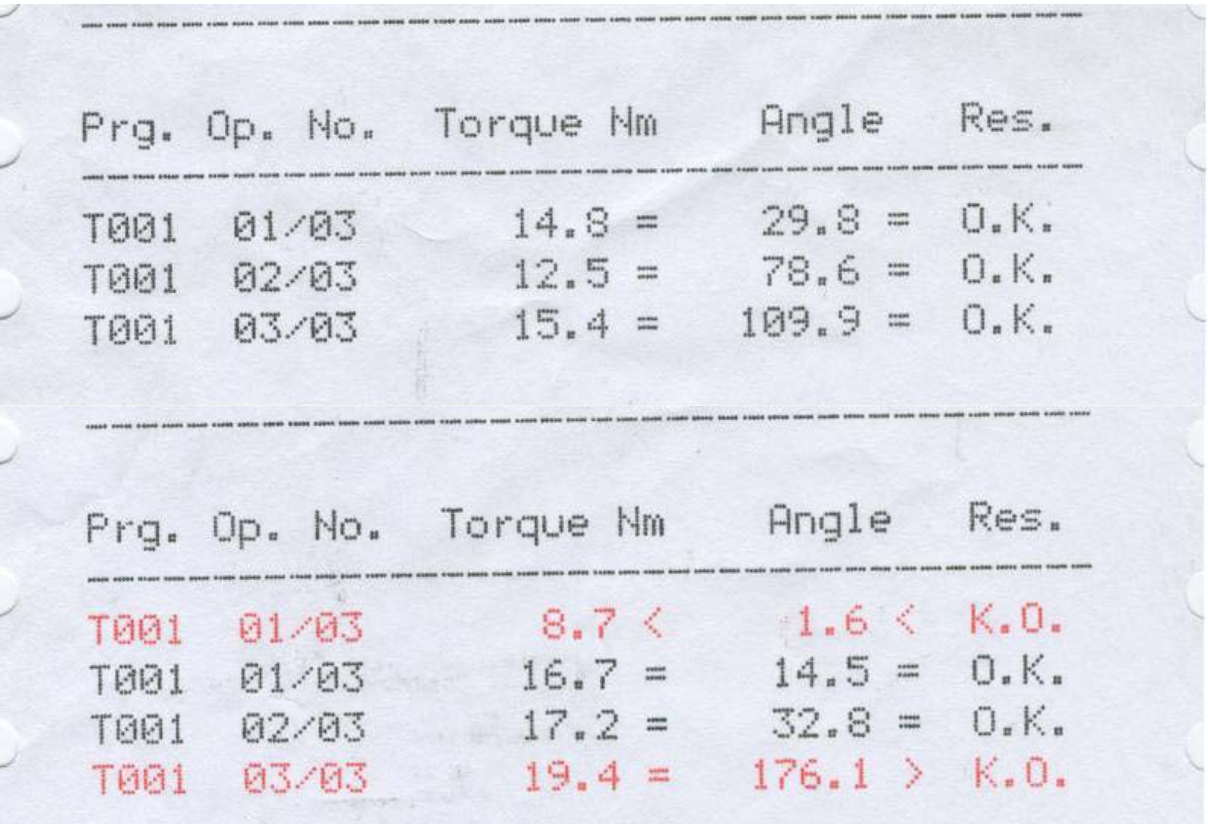

#### **Print by tool/program:**

Results are printed grouped by VIN number then by tool/program number. The progressive number within a group of screw is not printed. Date and time is printed for each single tightening

Example:

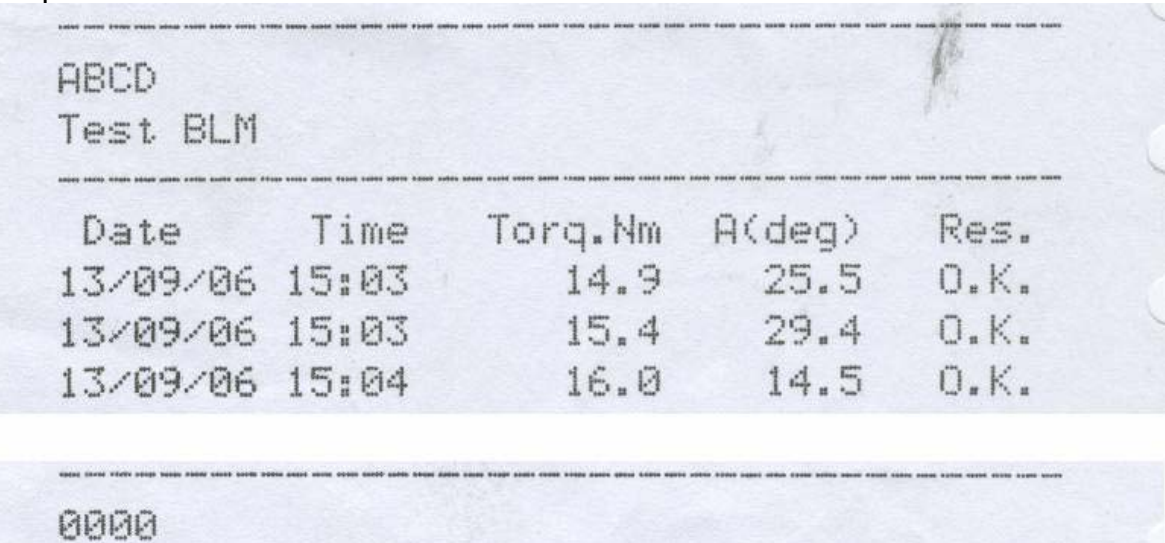

Test BLM

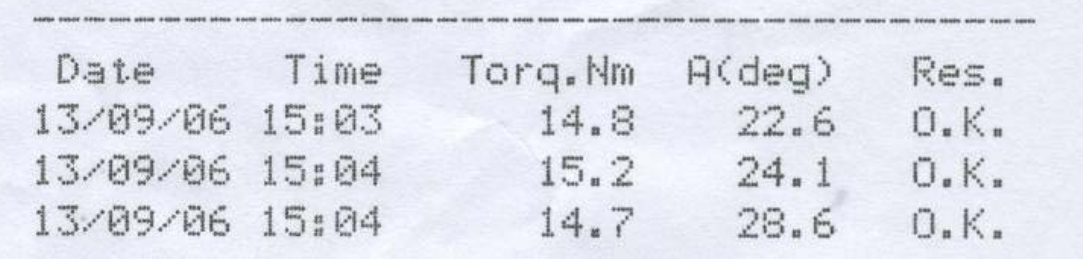

#### **Print by group/location:**

Results are printed grouped by VIN number then by tool/program number. Program namen, location name and date are printed in the header of each label. After each group of screws with the same tool/program a group status condition is printed Example:

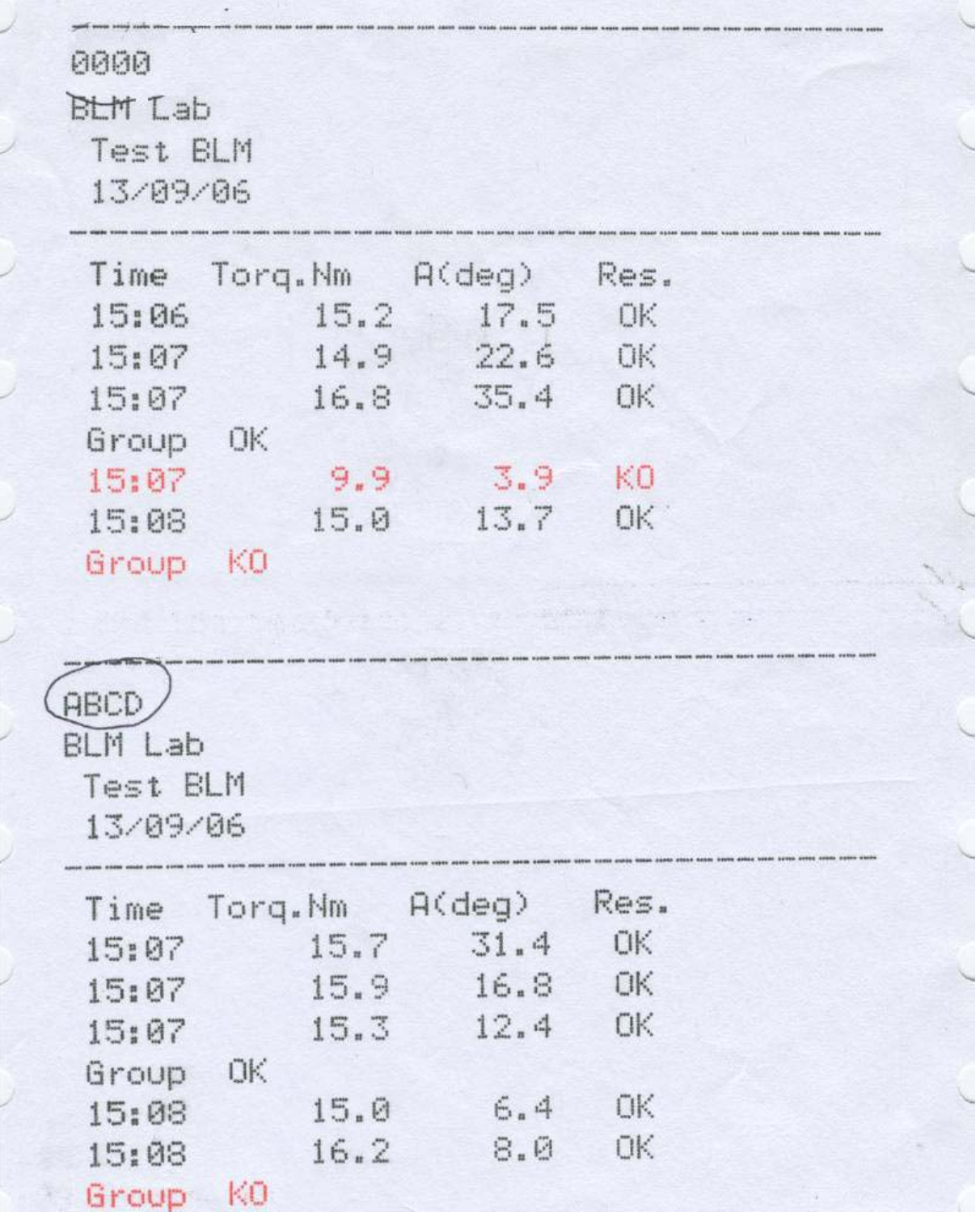

# *2. MAINTENANCE*

#### **Daily**

- Visually check the wrench for mechanical damage
- Visually check the wrench for electronic faults
- Check that the battery recharging cradle is clean

#### **Weekly**

- Clean the battery recharging cradle, especially the contacts
- Clean the recharging contacts on the wrench

#### **Every 6 months (Recommended)**

• Replace the batteries

#### **Every 12 months**

• Wrench certification

# *3. BLM LINEwrench Software*

## *3.1 Starting the program*

It is possible to start the program by clicking on the windows start button, selecting the "programs" or "all programs" group and browsing it to find the installation group chosen during installation (BLM by default) and finally clicking on BLM LINEwrench. At startup the following start windows will appear:

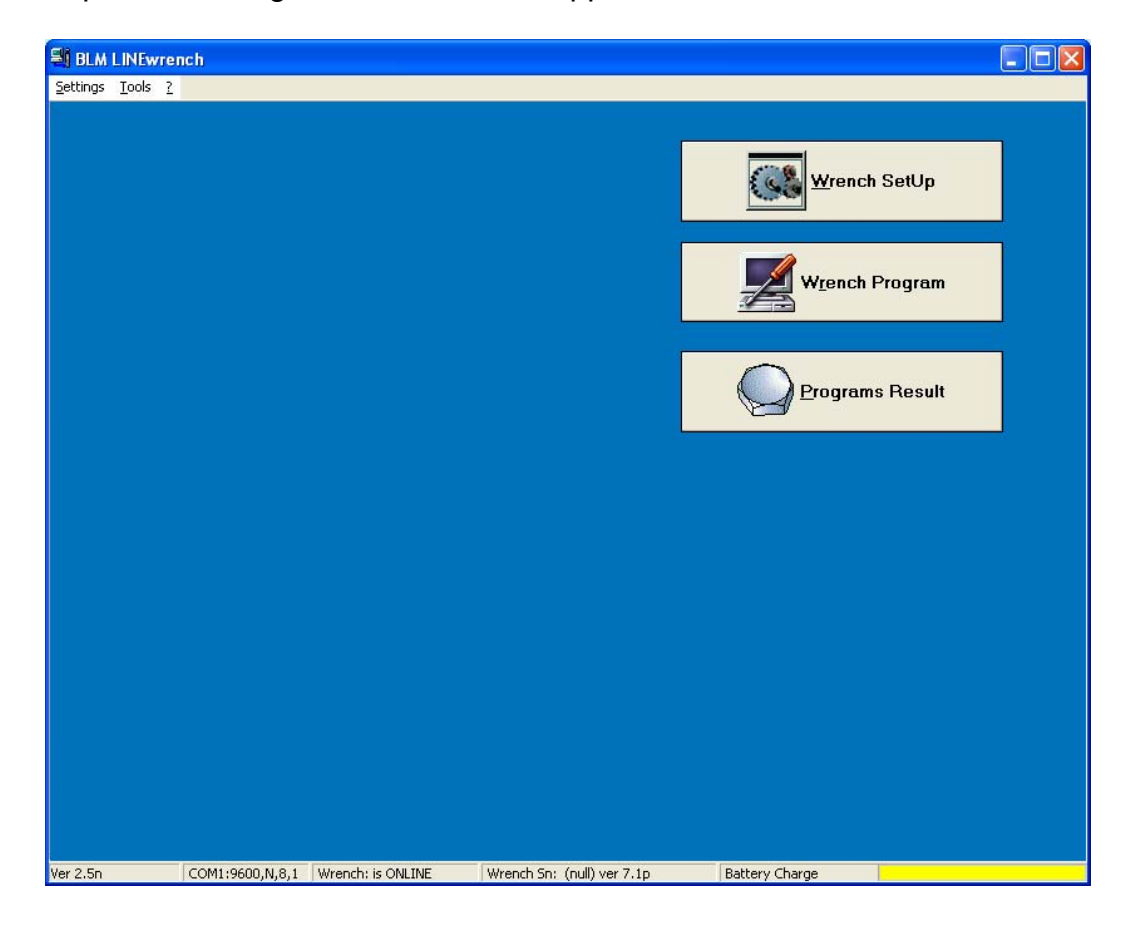

### *3.2 Connecting wrench to the program*

Communication between BLM LINEwrench and BLM LINEwrench PC software is performed via Rs232 connection.

To communicate with the PC the wrench must therefore be connected to a free RS232 COM port using the serial cable that comes with it.

The wrench can be connected at any time to the PC and it will be automatically recognized

**CAUTION!** With some wrenches firmware version you will need to run the program first and then switch on the wrench after plugging the serial cable. +

The correct communication with the wrench can be verified checking the bottom bar of the PC program

COM1:9600,N,8,1 Wrench: is ONLINE Ver 2.5n Wrench Sn: (null) ver 7.1p Battery Charge

### *3.3 Data shown on status bar*

The StatusBar at the bottom of the main page displays some basic data indicating the status of the wrench and the program being used:

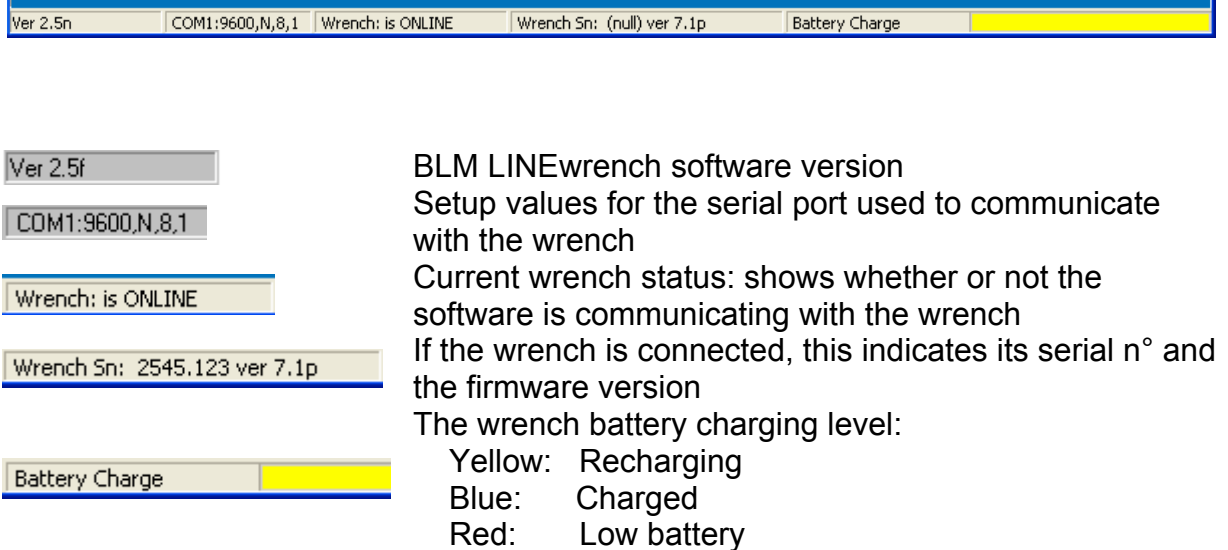

## *4. Program Menus*

These menus let you set various general program settings.

# *4.1 Communication Setup*

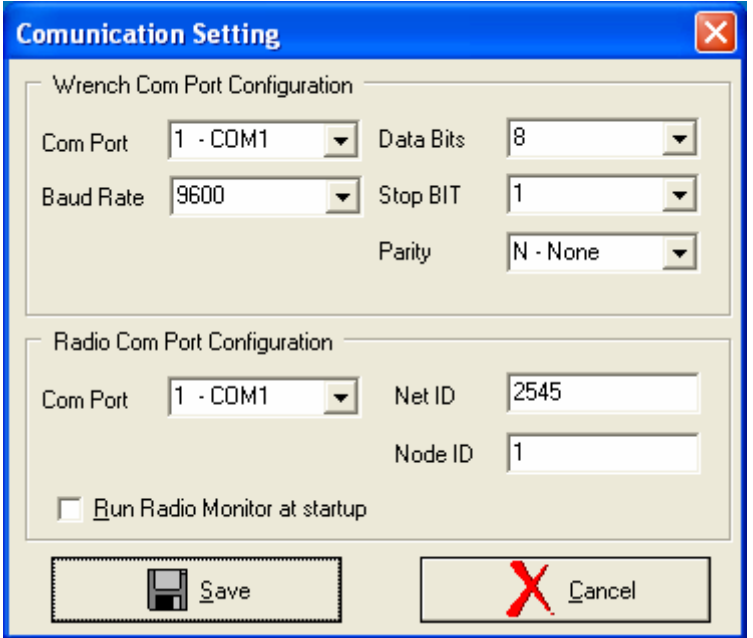

The top section lets you set up the serial port used by the program to communicate with the wrench.

The bottom section lets you set up the parameters for the serial port used for the "433" radio.

**Net ID** The radio network ID: this must be the same as that set for the wrench setup **Node ID** The radio unit ID: this identifies the node that must receive the data from the wrench

**"Run Radio Monitor on Start-up**" This lets you access reception of the results via radio when you run the program, without needing to do any other operations.

**N.B.:** You cannot use the same serial port for both interfaces.

### *4.2 Low Battery*

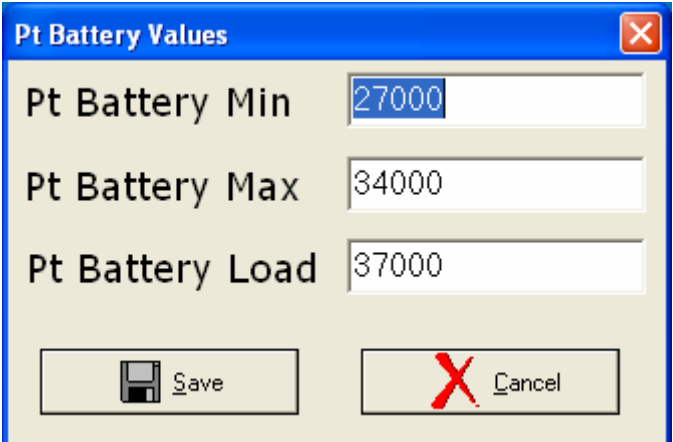

This page lets you set up the thresholds for the battery charge status. These settings do not affect how the wrench works in any way, but simply alter the way the battery status bar is shown in the main page.

# *4.3 Language*

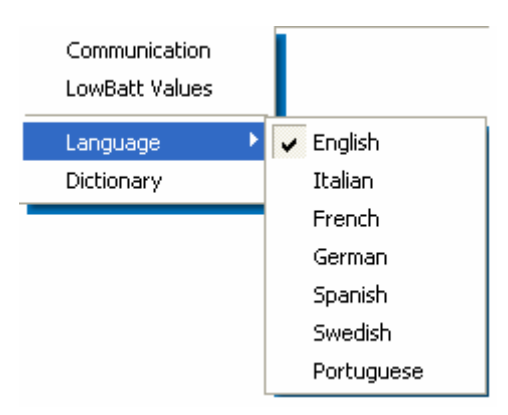

This menu lets you select the language used by the program: if you need to change the dictionary items, click on the "dictionary" option.

After selecting the language (English - Italian - French - German - Spanish - Swedish - Portuguese), you need to reboot the application to effectively change the display language.

# *4.4 Utilities*

The Utility menu lets you create a BackUp of the database containing the programs and the wrench results or restore the original settings (Restore). The BackUp option also lets you save the files for the dictionary (translations).

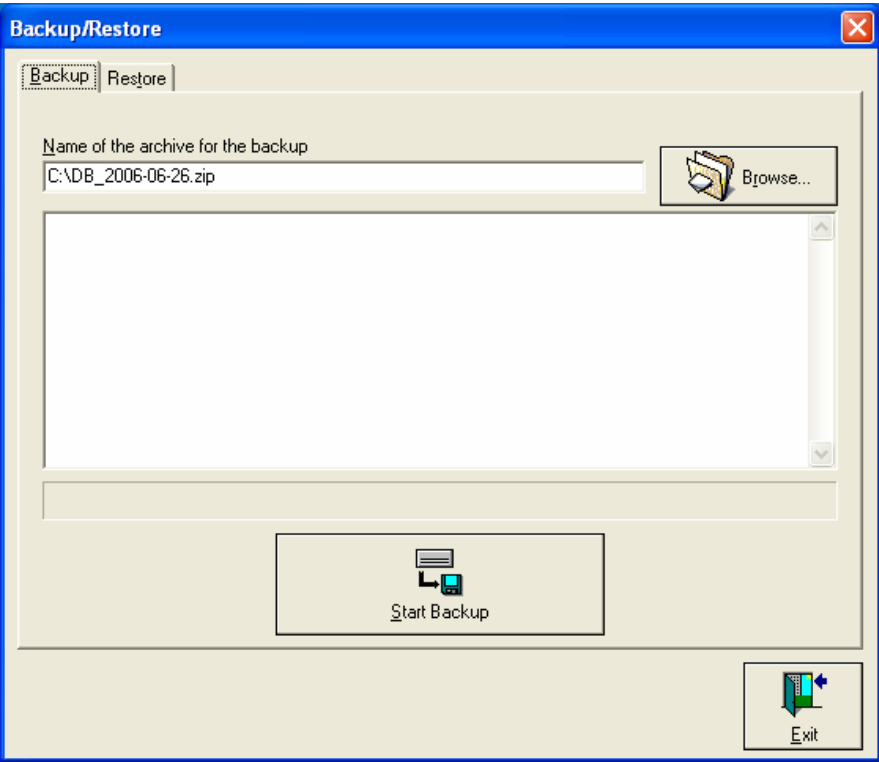

To create a backup or restore a database, select the zip file created earlier and then press "BackUp" or "Restore".

We recommend creating a backup at regular intervals to minimise any lost data should the system crash.

# *5. Wrench Setup*

This setup page lets you view and change the wrench parameters and calibration settings; it is split into various sections (types of settings).

# *5.1 Terminal*

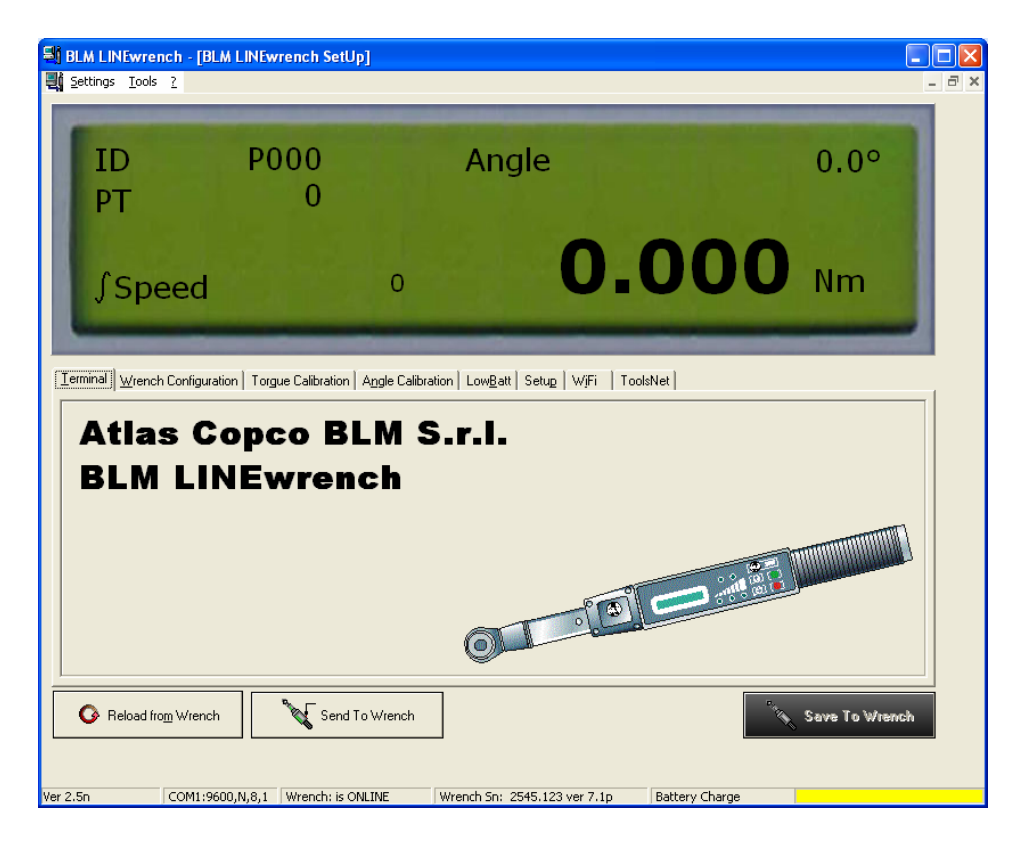

The terminal section displays the main data read by the wrench. This function lets you perform a free torque/angle test without using a specific program.

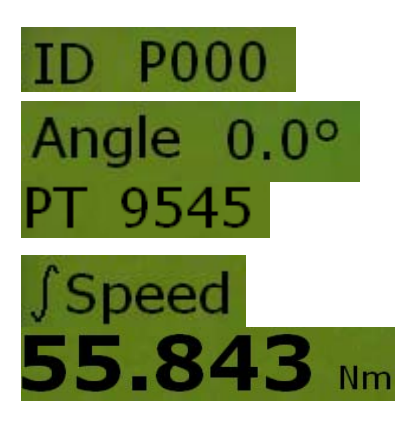

Tool number (ID) currently in the wrench (if the wrench allows for tool recognition) Angle read by the gyroscope

Torque value (in points) given by the A/D converter

Angular speed integer read by the gyroscope

Torque read by the wrench

# *5.2 Wrench Settings*

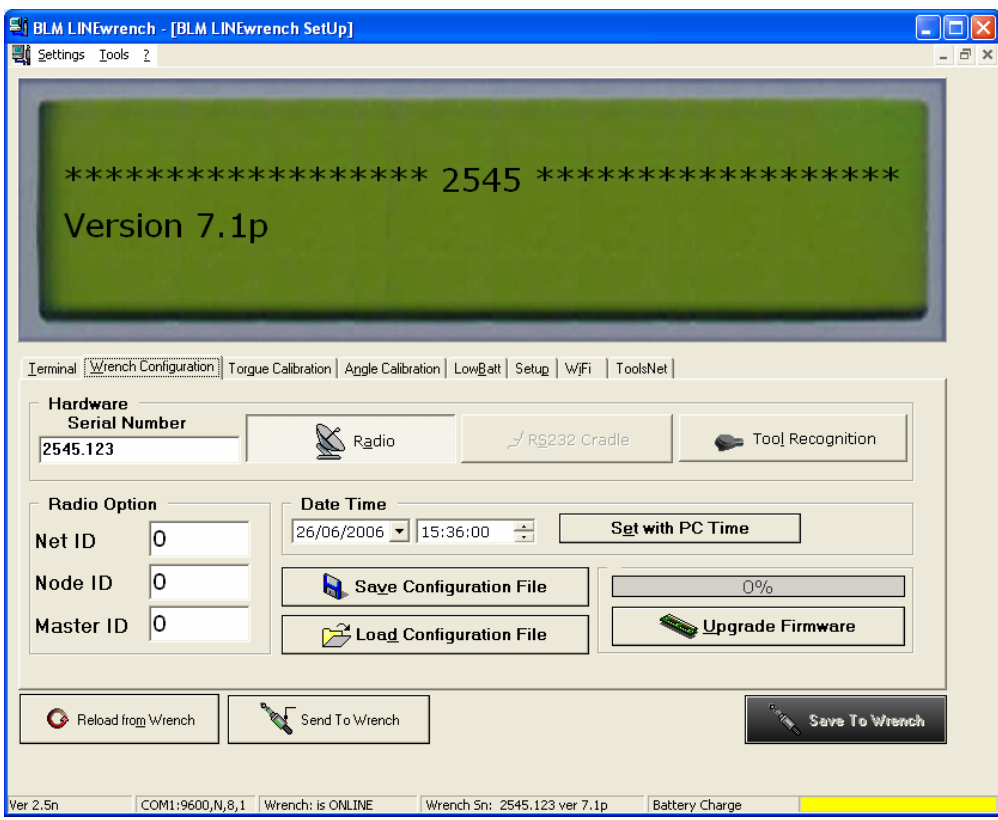

#### This section lets you set:

#### **Serial number°**

This must be the same as that printed on the back of the wrench.

#### **Radio**

Enable this function if the wrench is fitted with a radio unit (433MHz, BlueTooth, WiFi) used to send the tightening data.

N.B.: You should also set the type of radio on the wrench (check the relevant parameter in the settings setup table, see chapter 5.6).

#### **Rs232 Cradle**

Enable this function if the wrench has no radio and so exchanges tightening data via the battery recharging cradle.

N.B.: You cannot enable both the Radio and Cradle functions at the same time.

#### **Tool Recognition**

Enable this function if the wrench allows for automatic tool recognition.

#### **Radio Options**

This lets you set or view redio network parameters if the wrench is fitted with a 433 MHz radio unit:

NetID: Radio network ID NodeID: ID identifying the wrench during radio transmission  $\overline{\text{Master ID}}$ : radio unit ID: the node that must receive the data from the wrench

#### **Date and Time**

LINEwrenches have an onboard clock that lets you set the date and time. Use "Set Time via PC" to synchronise the wrench clock with that of the PC you're using.

#### **Save/Restore Wrench Setup**

Save Configuration File Load Configuration File (*Save Setup File*) This lets you save ALL the wrench setup in a specific file

(excluding programs and results) (*Load Setup File*)

This lets you load a previously saved setup file on a wrench

**CAUTION!** Every wrench has its own setup; if you load a different setup file on a wrench (e.g. saved from a wrench with a different serial n°), you run the risk of malfunctions and incorrect readings!

#### **Update Firmware**

This function lets you update the firmware on the wrench.

If this function fails (or the update doesn't start) and the wrench doesn't start at reboot, follow these steps:

- 1. Switch off the wrench
- 2. Close the BLM LINEwrench program
- 3. Run the BLM LINEwrench program again
- 4. Return to the Settings page in the Wrench Setup section
- 5. Press the Firmware Update button and select the file with the firmware image
- 6. Switch the wrench on again.
- 7. Wait fot the progression bar of the upload to reach 100%

## *5.3 Torque Calibration*

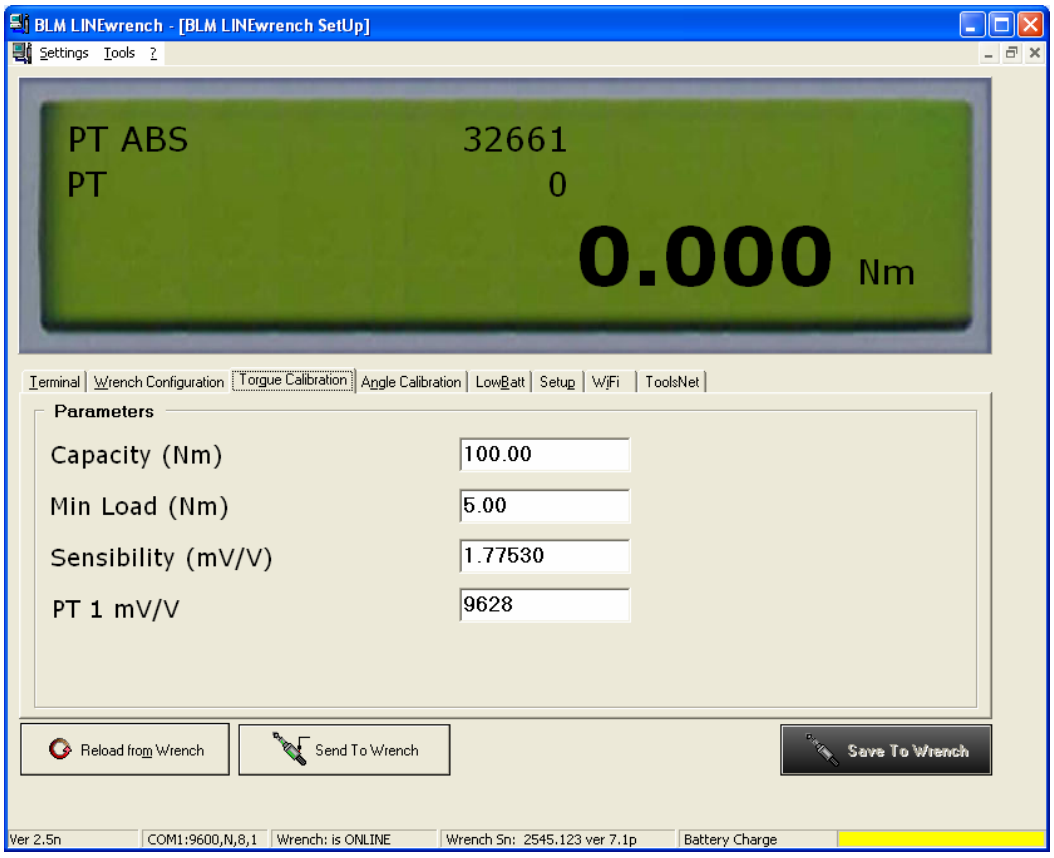

The Torque Calibration section lets you set and view the setup values for the reading of the torque by the wrench.

**CAUTION!** Incorrect changes to the settings may lead to major errors in the reading of the angle and torque or wrench malfunctions.

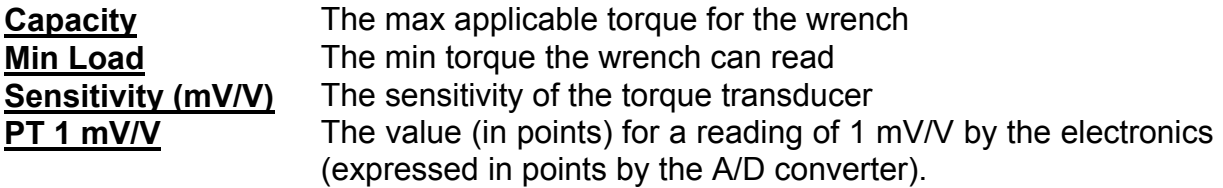

# *5.4 Angle Calibration*

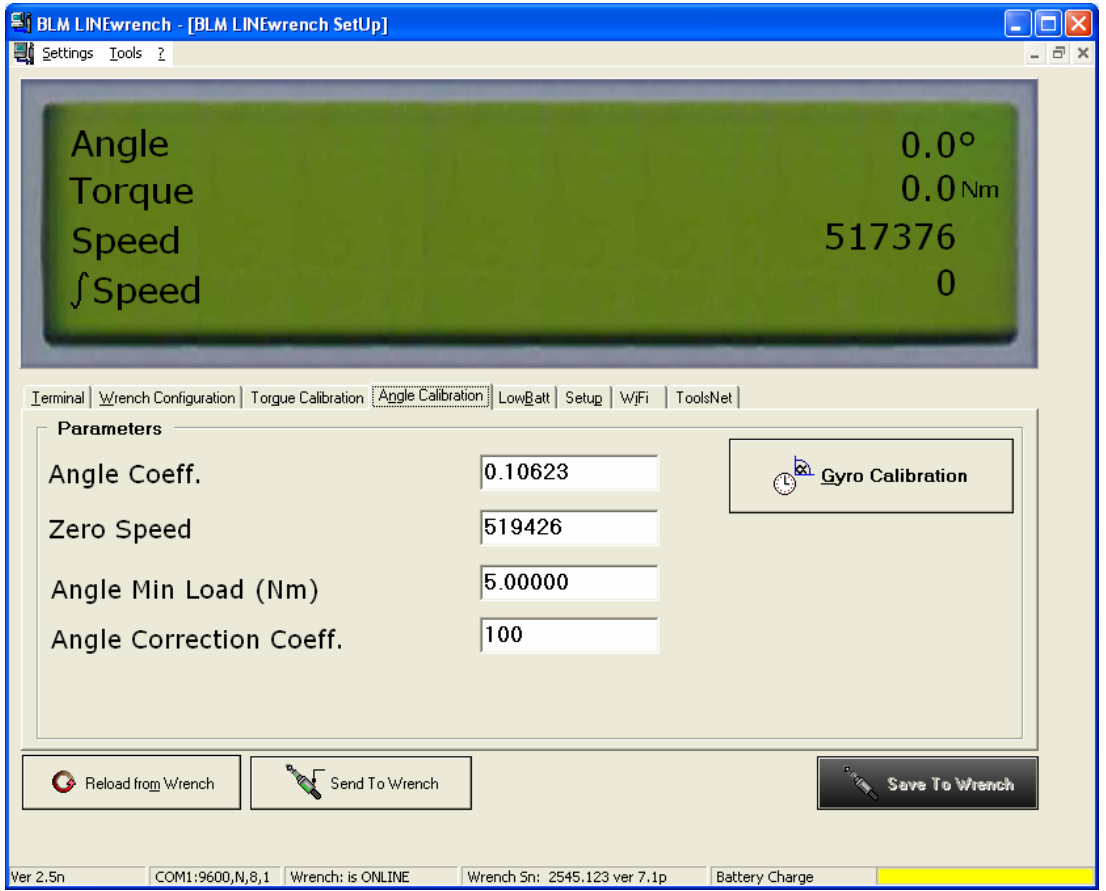

The Angle Calibration section lets you set and view the setup parameters for reading of the angle by the wrench.

**CAUTION!** Incorrect changes to the settings may lead to major errors in the reading of the angle and torque or wrench malfunctions.

#### **Angle Coeff.**

This is a parameter used by the wrench to convert the gyroscope reading (express as points) into degrees.

#### **Zero Speed**

This is the reading of the angular speed read by the gyroscope (expressed in points) when the wrench is not moving. This value is set during the wrench calibration.

#### **Min Angle Load**

The threshold (Nm) above which the wrench starts counting the angle.

#### **Angle Correction Coeff.**

This parameter is used to correct the estimated angle of rotation of the screw in proportion to the torque read by the wrench transducer and so take into account any mechanical torsion in the wrench.

#### **Gyroscope Calibration**

Use this function to calibrate the gyroscope. Do not allow the wrench to move during this operation.

### *5.5 Battery Points*

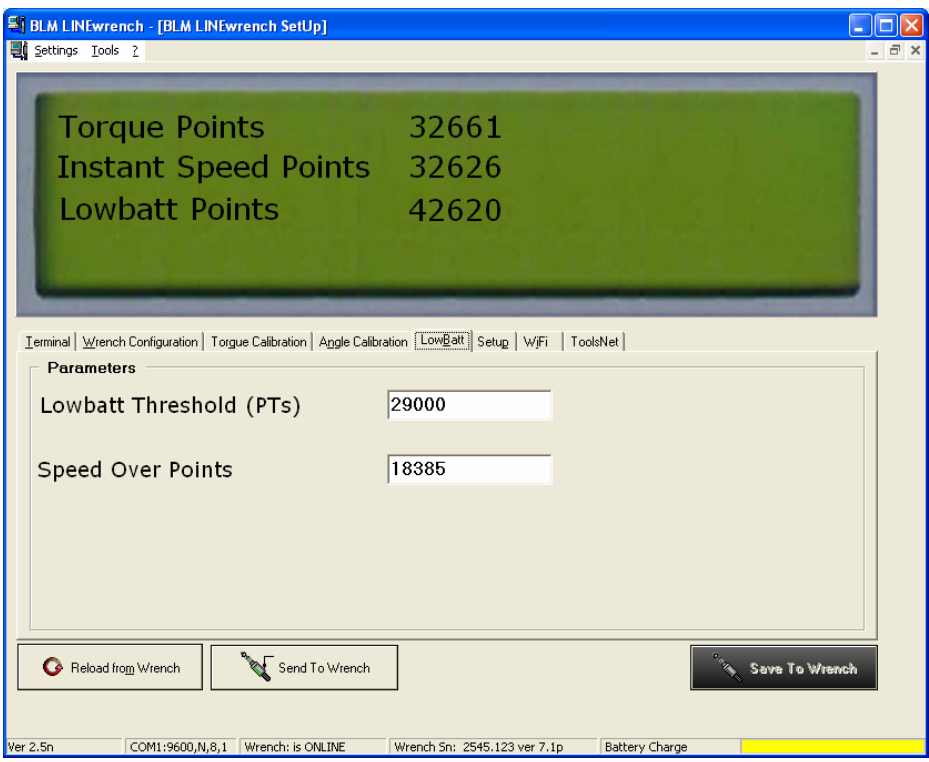

The Battery Points and SpeedOver section lets you view and set the setup parameters for the battery charge status and the Speed Over.

**CAUTION!** Incorrect changes to the settings may lead to major errors in the reading of the angle and torque or wrench malfunctions.

#### **LowBattery Threshold:**

This parameter shows the min reading (expressed in points) of the battery charge below which the wrench starts warning you that you need to recharge the battery.

#### **Speed Over**

This parameters shows the angular speed reading (expressed in points) beyond which the wrench starts emitting an error signal, warning you that the screw has been tightened too fast.

# *5.6 Settings*

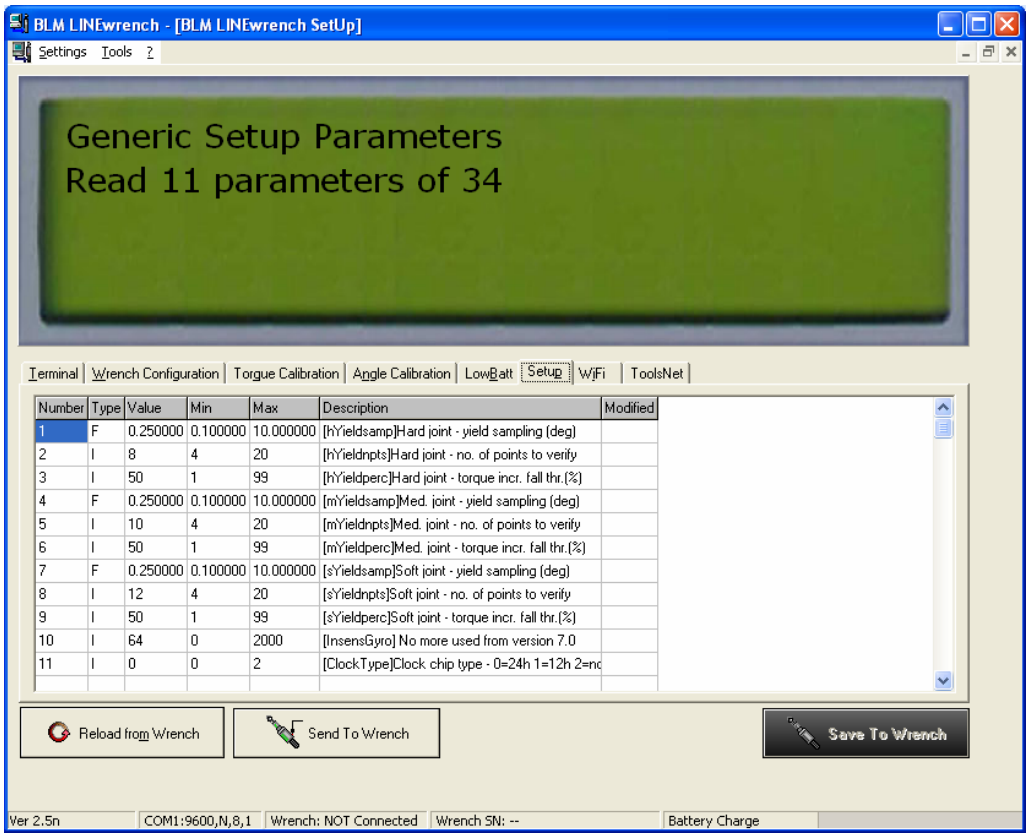

The Settings parameter lets you view and set certain "generic" settings. See the description of each parameter for full details of its meaning.

**CAUTION!** Incorrect changes to the settings may lead to major errors in the reading of the angle and torque or wrench malfunctions.

# *5.7 WiFi Network Setup*

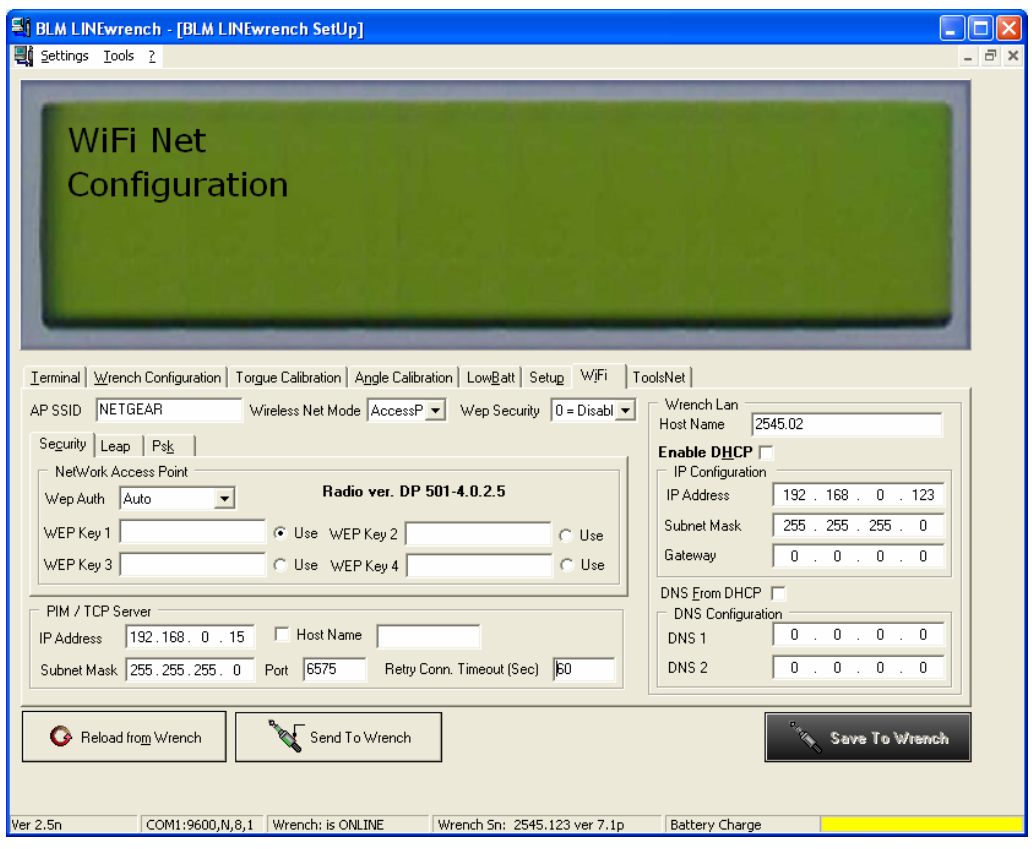

This section lets you view and set the parameters for the way the wrench works when connected to the ToolsNet or a WiFi network.

**CAUTION!** Incorrect changes to the settings may lead to major errors in the reading of the angle and torque or wrench malfunctions.

#### **AP SSID**

ID for the Access Point used to connect the wrench.

#### **Wireless Net Mode**

Network operating mode. This can be: A Infrastructured Access Point P Peer to Peer

#### **Wep Security**

This parameter shows the security mode used when sending data. This can be:

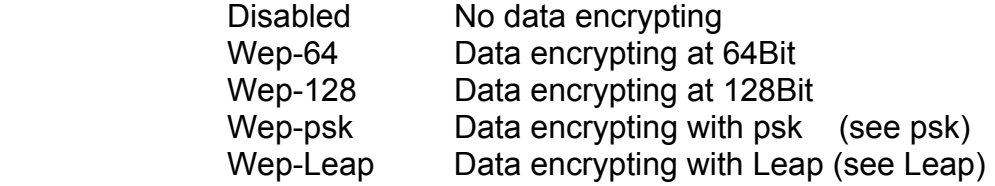

#### **Wep Auth**

This parameter shows the type of authentication to be used. The possible settings are:

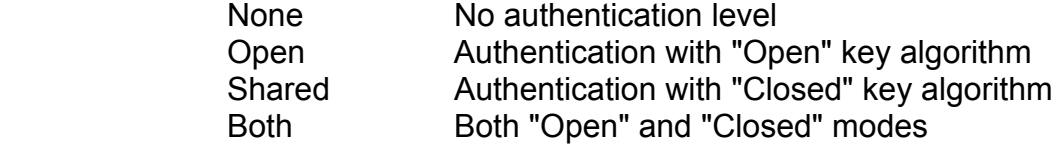

#### **Wep Key 1…4**

These parameters show the encryption key values. There are up to 4 possible encryption keys; you can also select which key to use as the default setting.

#### **Leap**.

If using the Leap protocol, you need to specify the Username and Password to access this.

#### **Psk**

If using the psk protocol, you need to specify the shared key for the connection.

#### **Pim-TCP Server – Indirizzo IP**

The PIM – TCP Server section lets you set the parameters needed for dialog with the Server PIM or other TCP-IP servers.

#### **IP address**

This parameter shows the IP address for the PIM or TCP server.

#### **SubnetMask**

This parameter shows the Subnetmask ID for the network used by the server/PIM.

#### **Host Name**

This parameter shows the name of the PIM or TCP server network.

#### **Port**

The number of the TCP port used by the PIM or TCP server.

#### **Retry Connection TimeOut**

This is the time delay (expressed in seconds) before the next attempt at connection after an error.

#### **Wrench LAN**

This section lets you set the network setup data for the wrench.

#### **Host Name**

This parameter shows the name of the network used by the LINEwrench.

#### **Enable DHCP**

If enabled, this option tells the wrench that its IP Address must be assigned by a DHCP server.

#### **IP Address**

The IP address of the wrench. This parameter is only enabled if the Enable DHCP option has not be selected.

#### **Subnet Mask**

The SubnetMask that the wrench must use to communicate on the TCP network. This parameter is only enabled if the Enable DHCP option has not be selected.

#### **Default Gateway**

The default Gateway that the wrench must use. This parameter is only enabled if the Enable DHCP option has not be selected.

#### **DNS from DHCP**

When this option is set, the wrench uses the DNS established by the DHCP server.

#### **DNS1 and DNS2**

Primary and secondary DNS that the wrench must use to communicate on the TCP network. This parameter is only enabled if the Enable DHCP option has not be selected.

## *5.8 ToolsNet Setup*

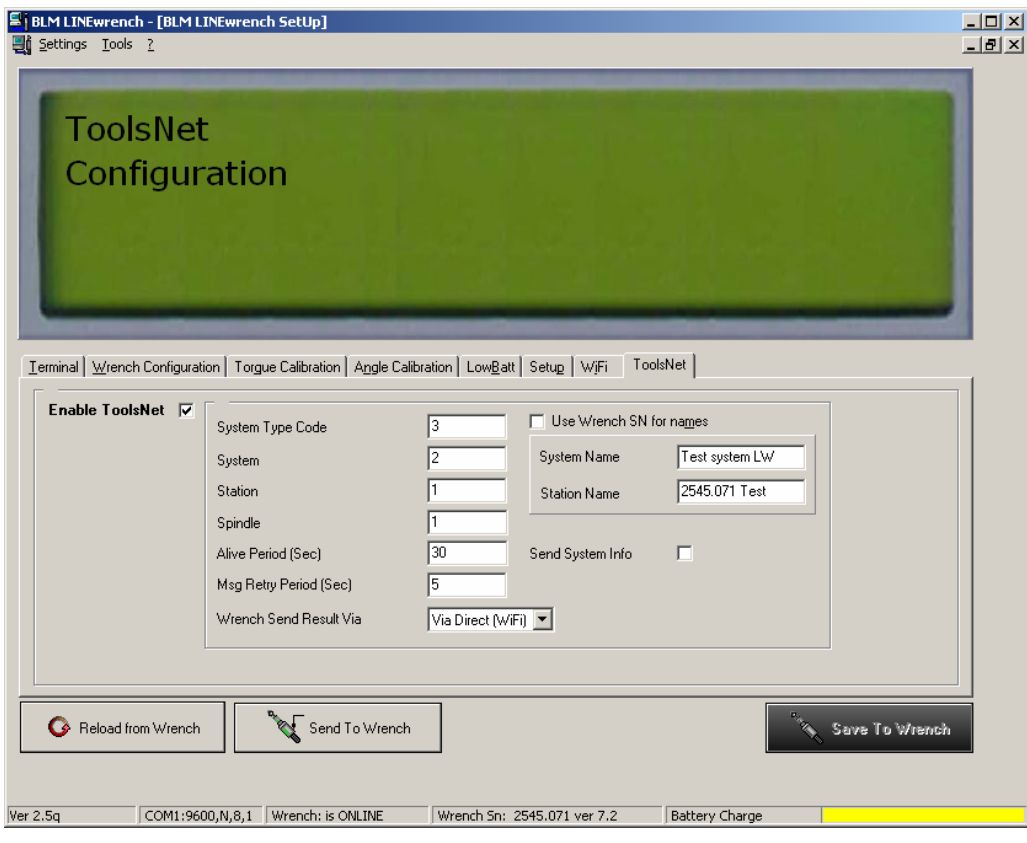

#### **System Type Code**

The ToolsNet code for the system type used.

#### **System Number**

ID number for the ToolsNet system.

#### **Station Number**

ID number for the ToolsNet station.

#### **Spindle Number**

Spindle number for configuration in ToolsNet data base

#### **Alive period**

Period to send keep alive messages to ToolsNet server

#### **Message Retry Period**

Time between 2 retries to send a message

#### **Wrench sends parameters via**

This option lets you set whether the wrench is to send the parameters via the WiFi network or via NetComBox.

#### **Use wrench SN for names**

This checkbox set if the wrench has to use automatically its serial number as System name and Station name when creating the message to send system information to ToolsNet. When active it disables the System name and Station name filelds in this page and overrides their contents with wrench serial number. It is active by default.

#### **System name**

The name of the system to which the wrench belongs, it is used to send the system info telegram to ToosNet and it is used only if the "Send System info" checkbox is selected.

When "Use wrench SN for names" checkbox is selected the filed editing is disabled.

#### **Station name**

The name of the Station, it is used to send the system info and station info telegram to ToosNet.

When "Use wrench SN for names" checkbox is selected the filed editing is disabled.

#### **Send System info**

This checkbox enables the wrench to send the system info telegram to ToolsNet. If the system has not been already defined in ToolsNet this will make it add a new system automatically.

**CAUTION!!** If the system already exists its data will be overridden by the new data sent by the wrench each time it connects to ToolsNet.

By default wrenches are enabled to send system info telegram and to use their serial number as System name and Station name.

If more than one wrench belongs to the same system only one of them should define the system by selecting this checkbox the other should only be programmed to have the same System number.

# *6. Tool Programming*

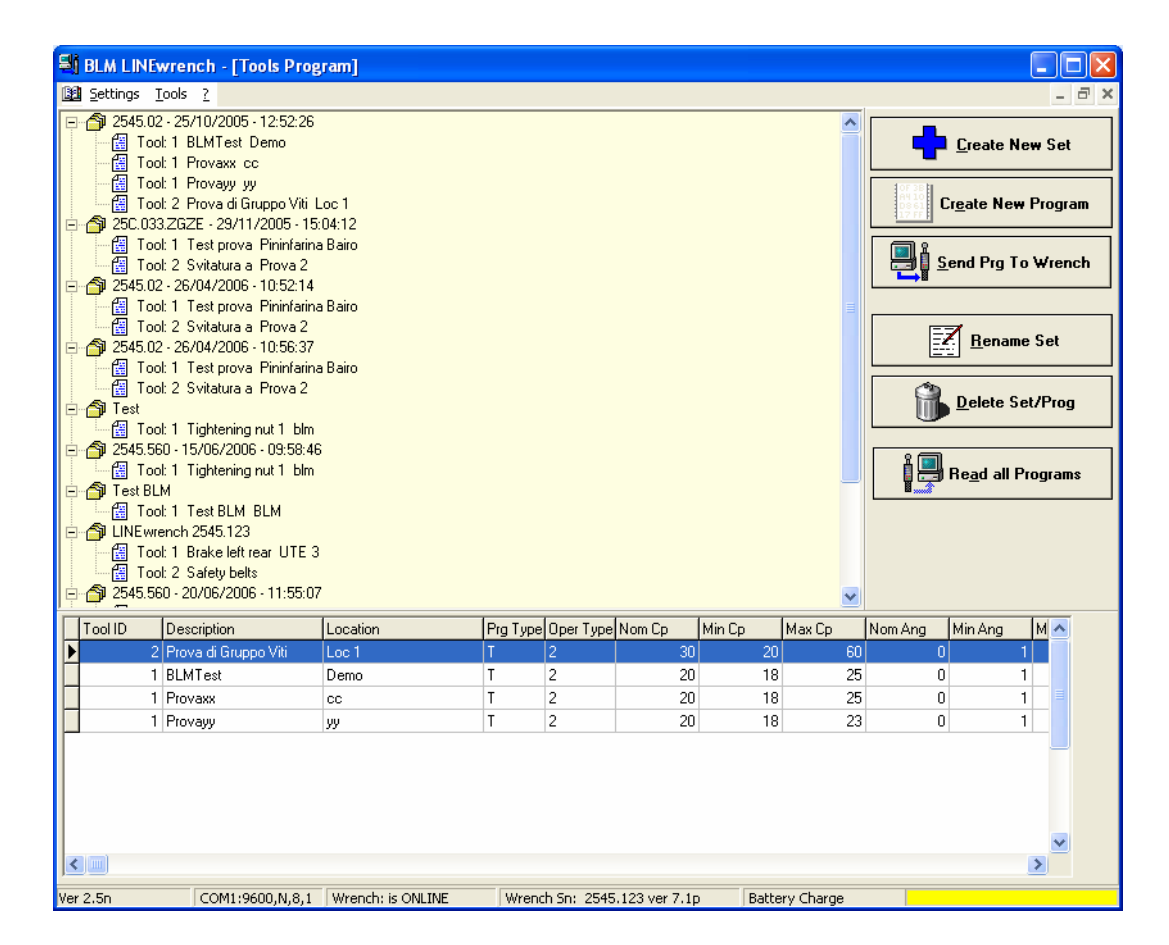

You can save up to max 128 tool parameters on each wrench <sup>(1).</sup>

The programs must be "bunched" in **Sets**. Each set normally holds all the programs for a specific wrench.

The top section of this page shows the various sets with their programs (tree mode).

The bottom section shows the program data for the chosen set. Select a program and its data are displayed.

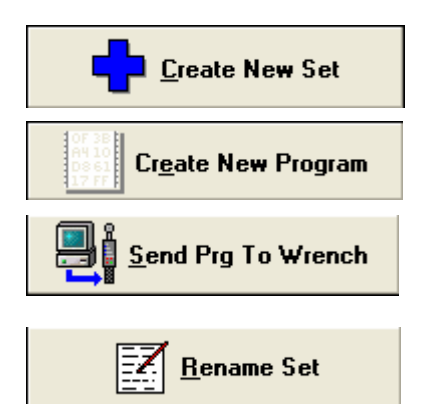

This lets you create a new set of programs

This lets you access the "Create a new program" page

This lets you send the selected program to the wrench. If you select a set, the entire set of programs will be sent to the wrench This lets you rename the set of programs

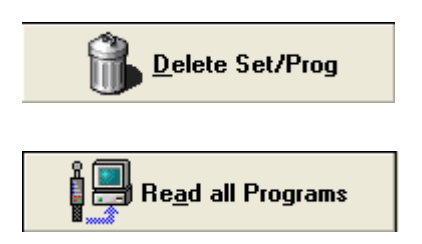

This lets you delete the selected program or set from the database (NOT from the wrench)

This lets you receive all the programs on a wrench. A set is automatically created with a name consisting of the serial number of the wrench plus the date and time  $(2)$ 

Created programs are stored in a local database; you can thus create/change/delete programs without having to connect the wrench to the PC.

(1) **Caution!** The number of programs that the wrench can store varies depending on the firmware version and the wrench model.

 $(2)$  This operation takes a few minutes to complete the processing.

# *6.1 Creating a tool program*

Press **the Create New Program** to create a tool program.

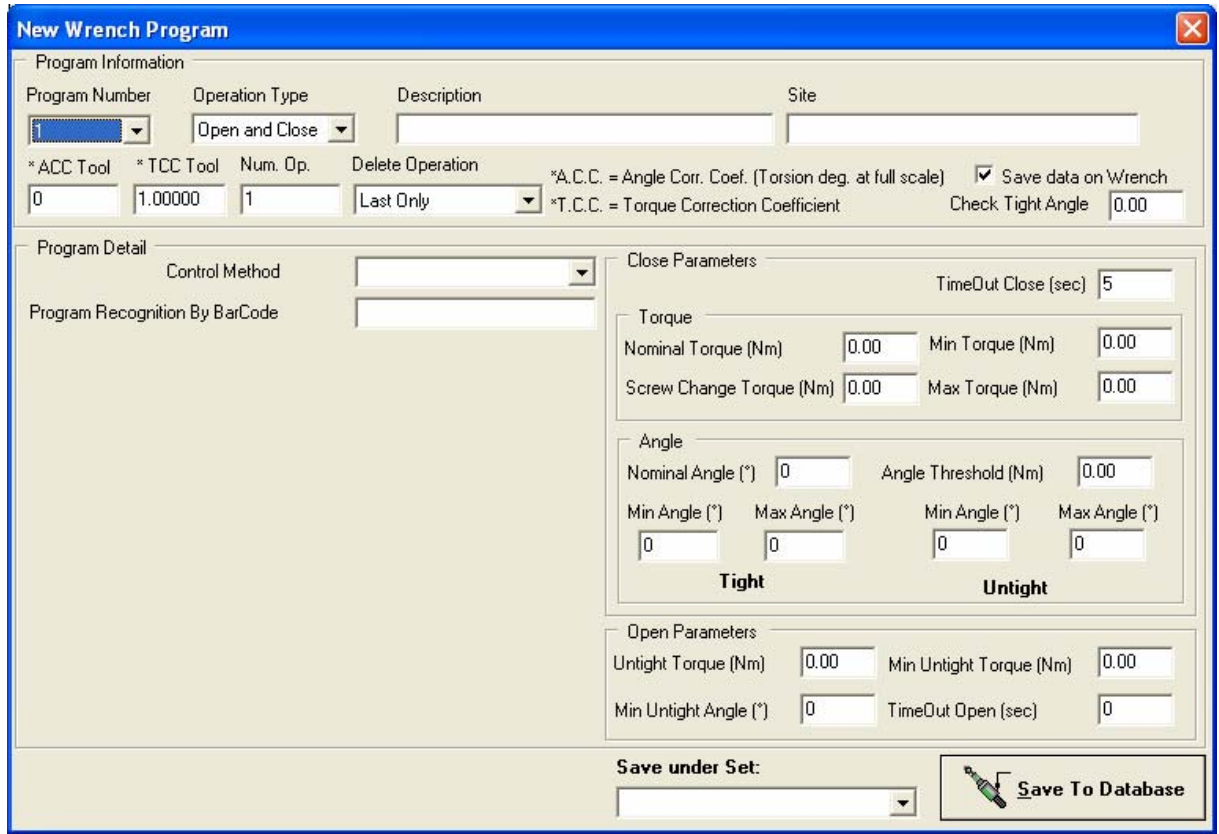

Enter the operating parameters for the program. The various fields are explained below:

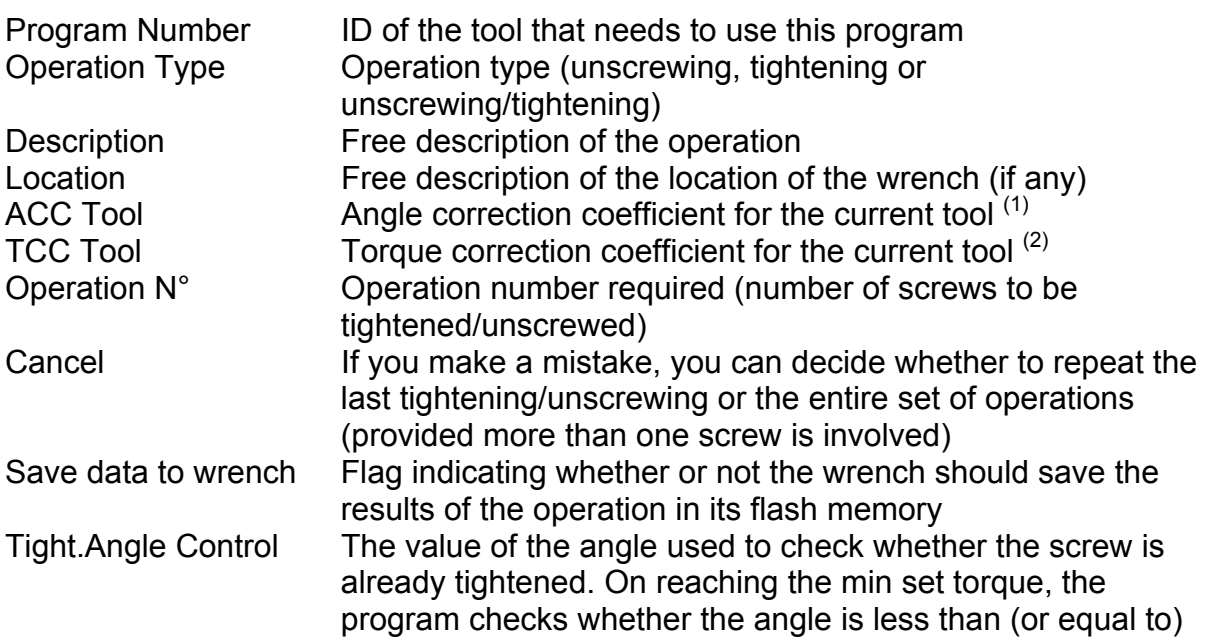

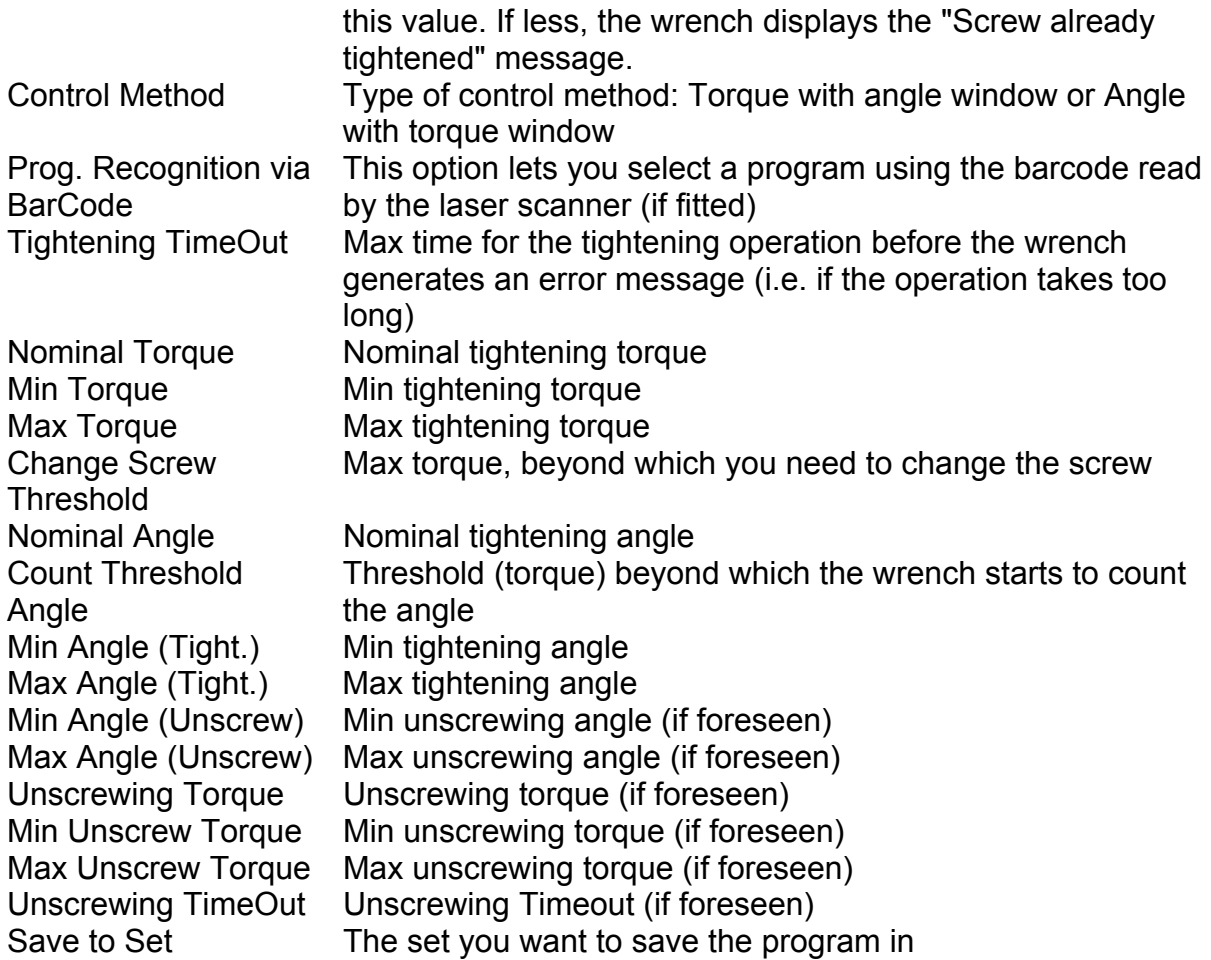

After saving a program, it is stored in the local PC database.

To transfer it to the wrench, select the (or set of programs) and then press

Send Prg To Wrench

 $(1)$  Angle Correction Coefficient: This is the angle at which the tool is turned between the Min Load (see Torque Calibration - **Wrench Settings**) and the max wrench scale value.

 $(2)$  Torque Correction Coefficient: This is a multiplying coefficient used to take into account any differences between the tightening axis of the tool and that of the wrench during its calibration in the factory (values higher than 1 raise the torque reading and values below 1 lower it). **In any case, the value entered here must not be 0.**

# *7. Tightening Results*

The tightening results stored on the wrench can be downloaded into the program database via the serial port on the wrench.

# *7.1 Results Page*

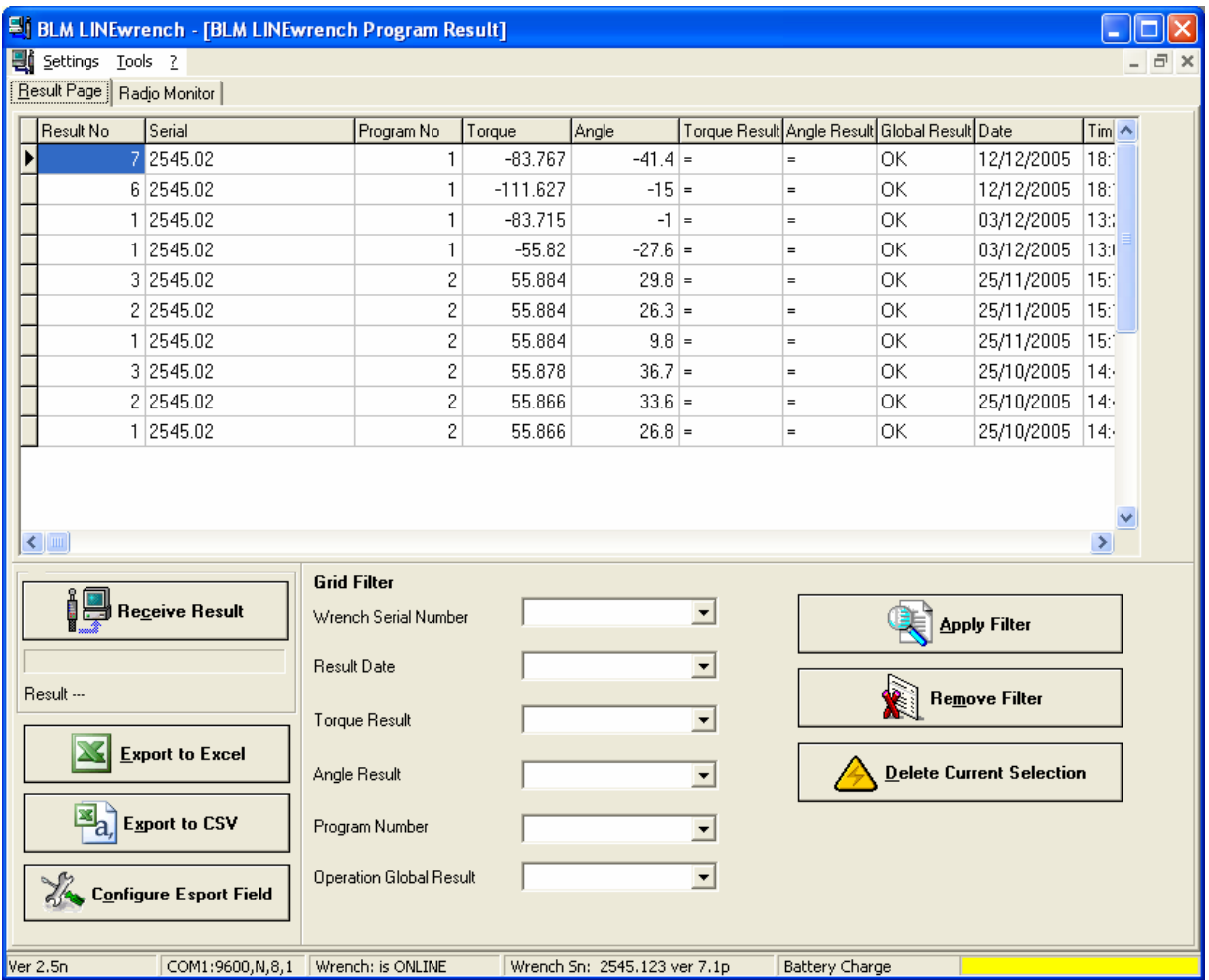

The top section of the Results page shows the data in the local program database; the bottom section lets you enable the reception of the results, filter the data shown and export the data in a different format (Excel or CSV).

# **7.1.1 Receiving results via serial port**

You can download the tightening results from a wrench by simply pressing

**DES** Receive Result . The program then interrogates the wrench: if there are any results in the wrench memory, these are downloaded to the local database and shown in the top section of the page.

**Important:** you cannot repeat the download once the programs have been downloaded to the local PC database from the wrench. The programs are deleted from the wrench after downloading.

You can select filters to specify which results to show on the grid in the bottom section of the page.

# **7.1.2 Exporting results**

You can export the results downloaded from the wrenches in two formats: MS Excel: This procedure exports the results as an Excel spreadsheet (if Excel is installed on the PC used for exporting)

CSV: This procedure exports the results in a text file, separating the various fields with ";".

**N.B.:** If you've used filters to show the results in the grid, these are maintained during exporting.

Press  $\frac{1}{2}$  Configure Esport Field to select the fields you want to export (valid for both Excel and CSV exporting).

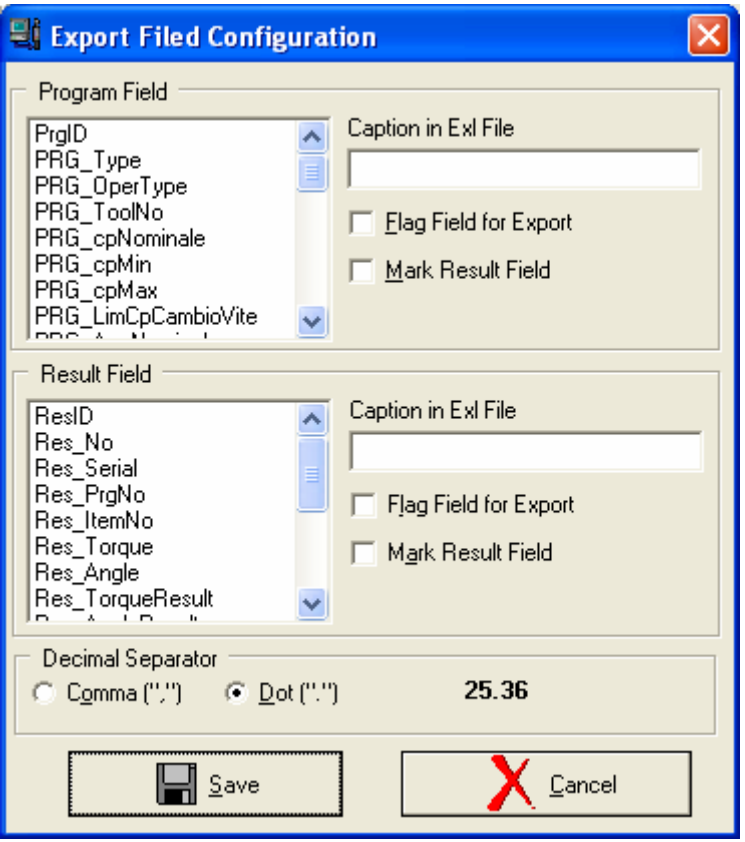

The filter selection page shows the program fields at the top and the results fields at the bottom.

You can thus export the results including (after using the Export option) only those data you want from a specific program (see **Annexes A/B** for the meaning of these fields).

You can also set the name of the exported columns (if exported in Excel) plus the decimal separator to be used for the numerical fields.

### *8. Receiving results via Radio at 433Mhz*

The program allows for direct receipt of a tightening result via radio at 433MHz (if available).

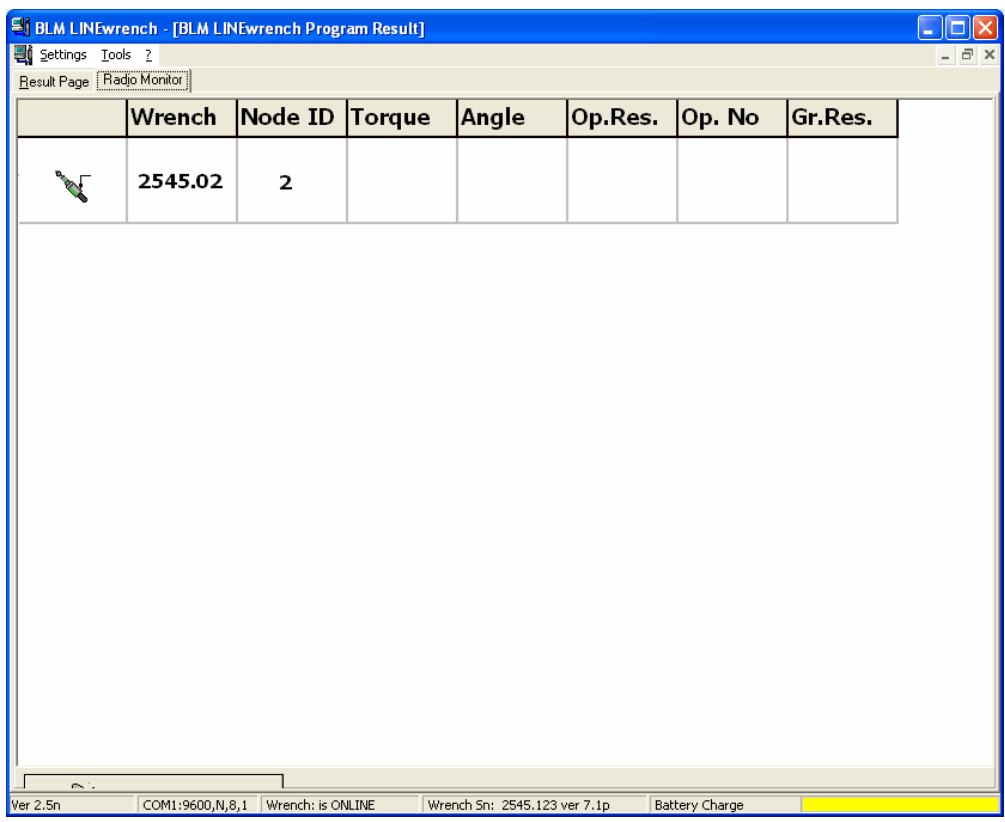

When a wrench is detected by the radio unit connected to the program, this is shown as being connected; the data shown are the wrench serial number, the Node ID (the ID representing the wrench for radio communication) and the relevant data for the last operation performed by the wrench.

After an operation (tightening or unscrewing), the wrench sends the results directly to the receiver connected to the PC; the program shows the results in the grid and saves the operation in the local results database (Results Page).

Notes about radio setup: Serial Port Setup: see Communication Menu Wrench Setup: see Wrench Settings

### *Annex A*

#### **Program Table Fields**

PrgID Program ID (ID used in the database) PRG Type Program type (Torque, Angle, Yield...) PRG OperType **Operation type (Unscrewing, Tightening,...)** PRG\_ToolNo Mumber of the Tool to be used PRG\_cpNominale Mominal Torque PRG\_cpMin Min torque PRG\_cpMax Max torque PRG\_LimCpCambioVite Torque threshold for changing the screw PRG\_AngNominale Nominal angle PRG\_AngMin Min angle PRG AngMax Max angle PRG CpStartAng Angle count threshold PRG\_CpSvita Unscrewing torque PRG CpMinSvita Min unscrewing torque PRG AngSvita Unscrewing angle PRG TimeOutAvvita Tightening timeout PRG\_TimeOutSvita Unscrewing timeout PRG ControlMethod Control method (used by the program, corresponding to the OperType field) PRG\_Ccc TCC (torque correction coefficient) PRG Cca and ACC (angle correction coefficient) PRG\_Nav Number of screws in the group PRG TReset **Operation required in the event of an error (within a** group): repeat just last operation or repeat entire group PRG MinAngSvita Min unscrewing angle PRG MaxAngSvita Max unscrewing angle PRG Description Program description PRG Location Location (if any) PRG szStorageFlag Save data to wrench PRG\_Deleted Program deleted PRG\_nSet Program set ID PRG szProgramRecognition Load program from laser scanner PRG\_nCheckTight Tightening check PRG\_nPrgWrenchId Program ID

# *Annex B*

#### **Results Table Fields**

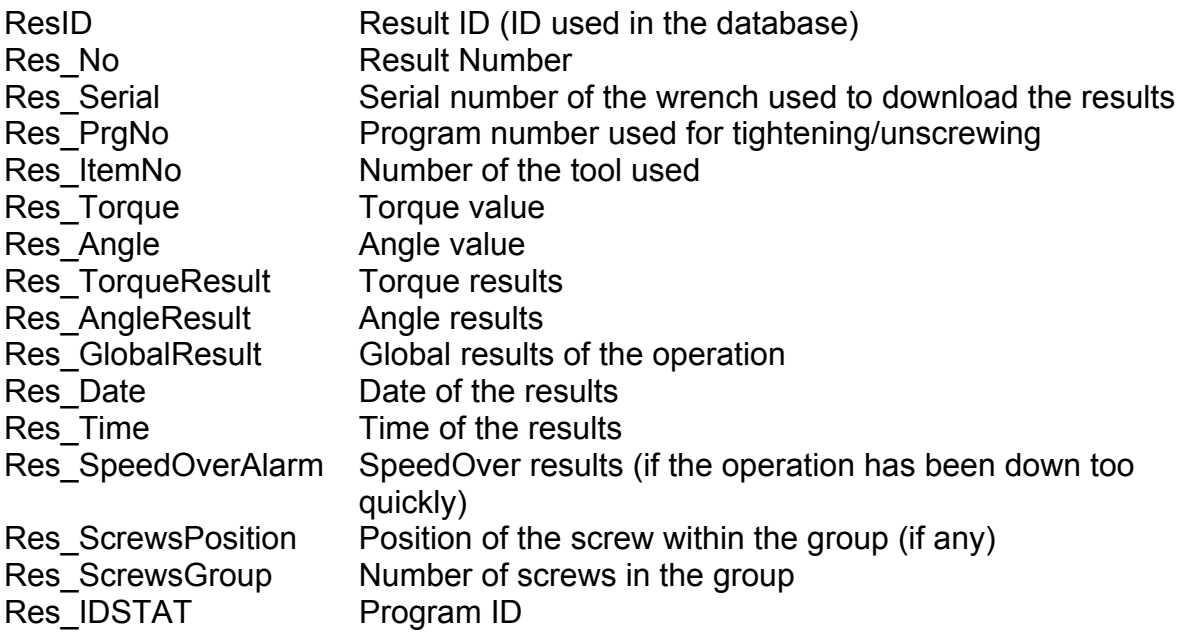